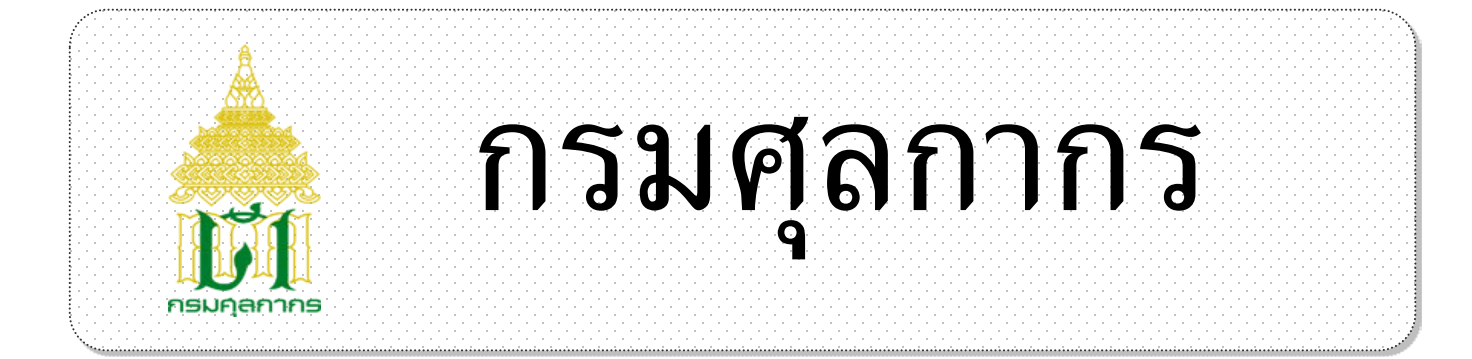

# *ระบบ Online Customs Registration*

# *User Document Manual*

# *คูมือ การลงทะเบียนแบบคําขอเปลี่ยนแปลงขอมูลฯ*

Version1.0

# **โครงการระบบลงทะเบียนผูมาติดตอออนไลน**

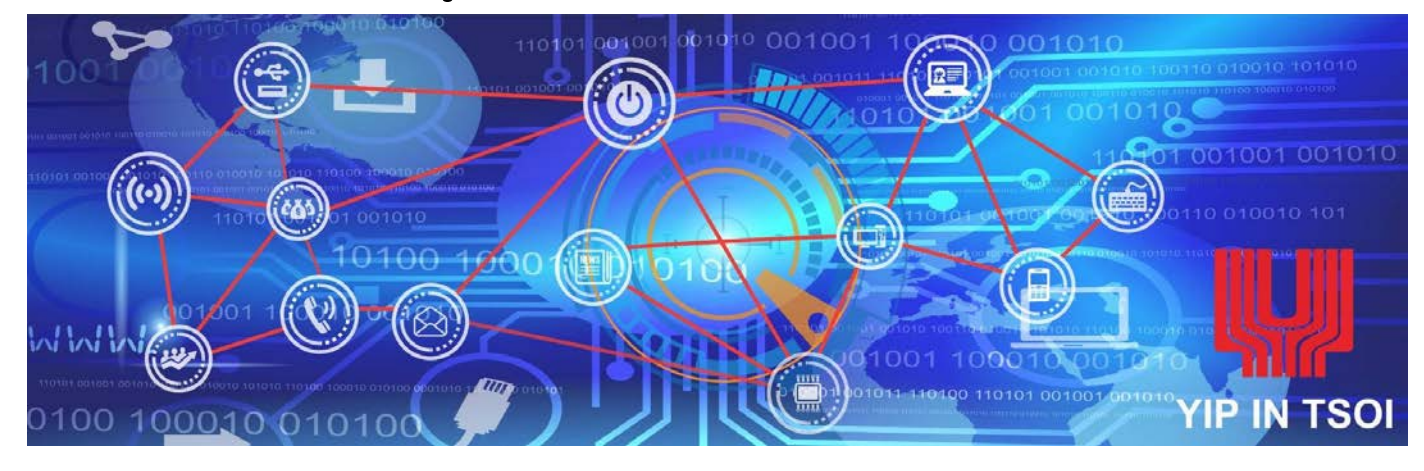

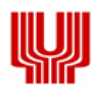

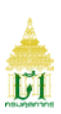

# **สารบัญ**

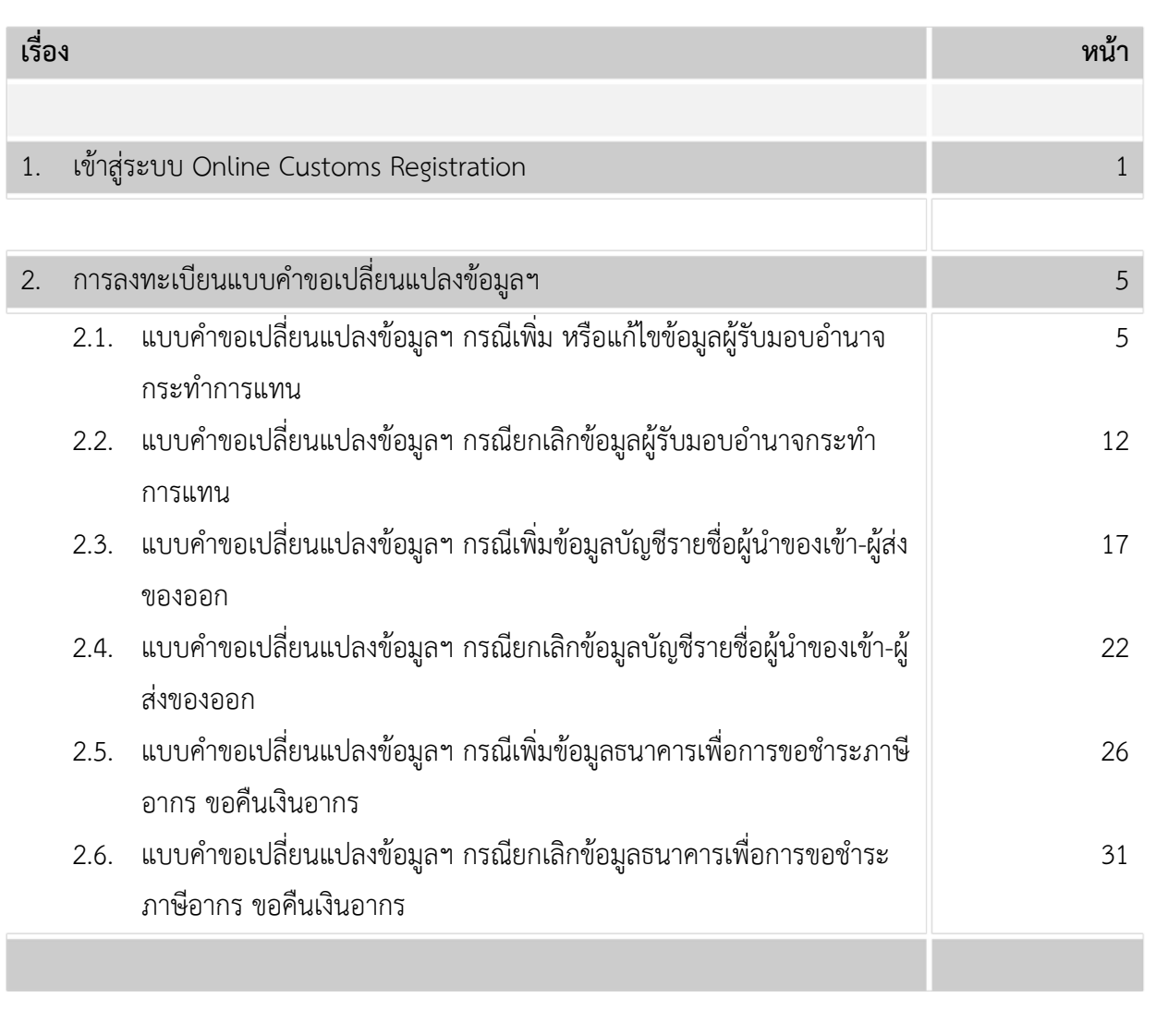

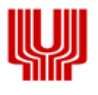

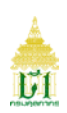

#### **1. เขาสูระบบ Online Customs Registration**

- 1.1 เขา Website Online Customs Registration
- 1.2 ระบุ "รหัสผู้ใช้" และ "รหัสผ่าน" ให้ถูกต้องแล้วกดปุ่ม "ตกลง"

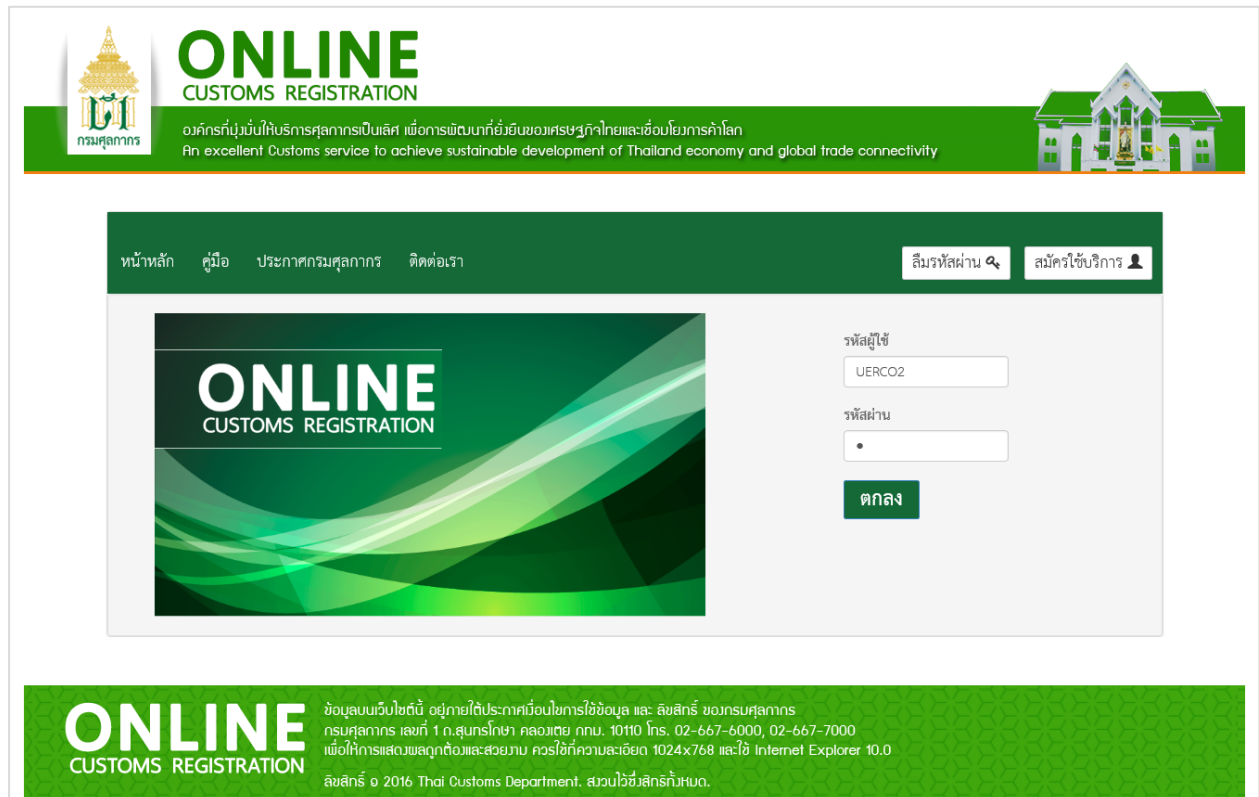

รูปแสดงจอภาพ Login เขาสูระบบ Website Online Customs Registration

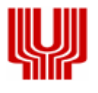

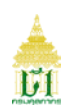

- 1.3 ระบบจะตรวจสอบรหัสผูใชและรหัสผาน
	- **-** กรณีที่ผูใชในนามนิติบุคคลมีการลงทะเบียนแบบคําขอประเภทใดประเภทหนึ่งแลว เมื่อเขาใชงาน ระบบจะแสดงจอภาพสาขา กรณีตองการลงทะเบียนแบบคําขอเพิ่ม

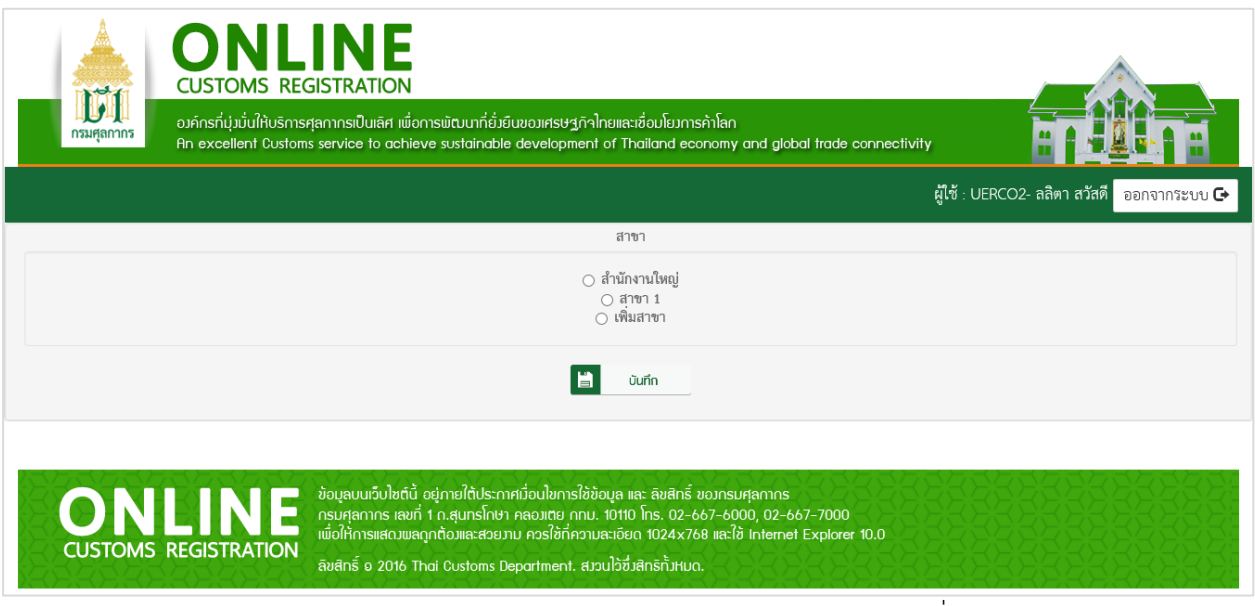

รูปแสดงจอภาพสาขา กรณีตองการลงทะเบียนแบบคําขอเพิ่ม

1.4 ระบบแสดงจอภาพ แบบคําขอลงทะเบียนที่ไดรับสิทธิโดยมีตัวอยางดังนี้

2.4.1แบบคําขอลงทะเบียนผูปฏิบัติพิธีการศุลกากรฯ กรณีนิติบุคคลหรืออื่น ๆ (แบบคําขอหมายเลข 1)

- **-** แบบคําขอหมายเลข 7 กรณีเพิ่ม หรือแกไข หรือยกเลิกขอมูลพนักงาน/ลูกจาง
- **-** แบบคําขอหมายเลข 7 กรณีเพิ่ม หรือแกไขขอมูลผูรับมอบอํานาจกระทําการแทน
- **-** แบบคําขอหมายเลข 7 กรณียกเลิกขอมูลผูรับมอบอํานาจกระทําการแทน
- **-** แบบคําขอหมายเลข 7 กรณีเพิ่มขอมูลบัญชีรายชื่อตัวแทนออกของ (Customs Broker)
- **-** แบบคําขอหมายเลข 7 กรณียกเลิกขอมูลบัญชีรายชื่อตัวแทนออกของ (Customs Broker)
- **-** แบบคําขอหมายเลข 7 กรณีเพิ่มขอมูลธนาคารเพื่อการขอชําระภาษีอากร ขอคืนเงินอากร
- **-** แบบคําขอหมายเลข 7 กรณียกเลิกขอมูลธนาคารเพื่อการขอชําระภาษีอากร ขอคืนเงินอากร

2.4.2แบบคําขอลงทะเบียนผูปฏิบัติพิธีการศุลกากรฯ กรณีบุคคลธรรมดา (แบบคําขอหมายเลข 1)

- **-** แบบคําขอหมายเลข 7 กรณีเพิ่ม หรือแกไข หรือยกเลิกขอมูลพนักงาน/ลูกจาง
- **-** แบบคําขอหมายเลข 7 กรณีเพิ่ม หรือแกไขขอมูลผูรับมอบอํานาจกระทําการแทน
- **-** แบบคําขอหมายเลข 7 กรณียกเลิกขอมูลผูรับมอบอํานาจกระทําการแทน
- **-** แบบคําขอหมายเลข 7 กรณีเพิ่มขอมูลบัญชีรายชื่อตัวแทนออกของ (Customs Broker)
- **-** แบบคําขอหมายเลข 7 กรณียกเลิกขอมูลบัญชีรายชื่อตัวแทนออกของ (Customs Broker)
- **-** แบบคําขอหมายเลข 7 กรณีเพิ่มขอมูลธนาคารเพื่อการขอชําระภาษีอากร ขอคืนเงินอากร
- **-** แบบคําขอหมายเลข 7 กรณียกเลิกขอมูลธนาคารเพื่อการขอชําระภาษีอากร ขอคืนเงินอากร

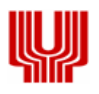

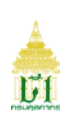

2.4.3แบบคําขออนุญาตเปนตัวแทนออกของฯ กรณีนิติบุคคล

- **-** แบบคําขอเปลี่ยนแปลงขอมูลฯ กรณีเพิ่ม หรือแกไขขอมูลผูรับมอบอํานาจกระทําการแทน
- **-** แบบคําขอเปลี่ยนแปลงขอมูลฯ กรณียกเลิกขอมูลผูรับมอบอํานาจกระทําการแทน
- **-** แบบคําขอเปลี่ยนแปลงขอมูลฯ กรณีเพิ่มขอมูลบัญชีรายชื่อผูนําของเขา-ผูสงของออก
- **-** แบบคําขอเปลี่ยนแปลงขอมูลฯ กรณียกเลิกขอมูลบัญชีรายชื่อผูนําของเขา-ผูสงของออก
- **-** แบบคําขอเปลี่ยนแปลงขอมูลฯ กรณีเพิ่มขอมูลธนาคารเพื่อการขอชําระภาษีอากร ขอคืนเงินอากร
- **-** แบบคําขอเปลี่ยนแปลงขอมูลฯ กรณียกเลิกขอมูลธนาคารเพื่อการขอชําระภาษีอากร ขอคืนเงิน อากร

2.4.4แบบคําขออนุญาตเปนตัวแทนออกของฯ กรณีบุคคลธรรมดา

- **-** แบบคําขอเปลี่ยนแปลงขอมูลฯ กรณีเพิ่ม หรือแกไขขอมูลผูรับมอบอํานาจกระทําการแทน
- **-** แบบคําขอเปลี่ยนแปลงขอมูลฯ กรณียกเลิกขอมูลผูรับมอบอํานาจกระทําการแทน
- **-** แบบคําขอเปลี่ยนแปลงขอมูลฯ กรณีเพิ่มขอมูลบัญชีรายชื่อผูนําของเขา-ผูสงของออก
- **-** แบบคําขอเปลี่ยนแปลงขอมูลฯ กรณียกเลิกขอมูลบัญชีรายชื่อผูนําของเขา-ผูสงของออก
- **-** แบบคําขอเปลี่ยนแปลงขอมูลฯ กรณีเพิ่มขอมูลธนาคารเพื่อการขอชําระภาษีอากร ขอคืนเงินอากร
- **-** แบบคําขอเปลี่ยนแปลงขอมูลฯ กรณียกเลิกขอมูลธนาคารเพื่อการขอชําระภาษีอากร ขอคืนเงิน อากร

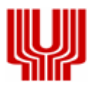

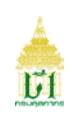

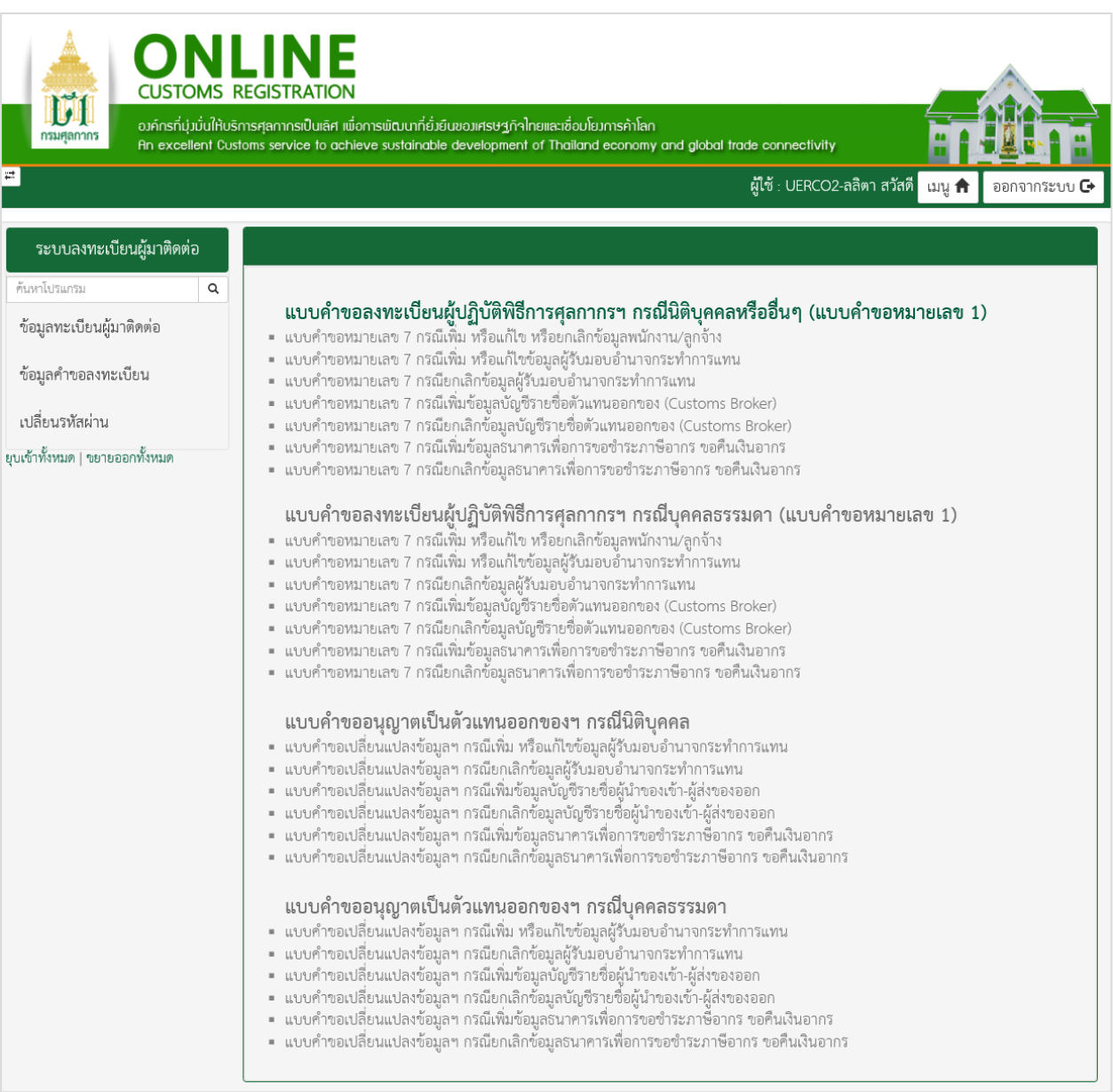

รูปแสดงแบบคําขอลงทะเบียน

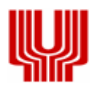

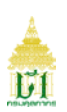

**2. การลงทะเบียนแบบคําขอเปลี่ยนแปลงขอมูลฯ**

**2.1แบบคําขอเปลี่ยนแปลงขอมูลฯ กรณีเพิ่ม หรือแกไขขอมูลผูรับมอบอํานาจกระทําการแทน** มีขั้นตอนดังนี้

### **ขั้นตอนที่ 1 ผูมีสิทธิกระทําการ**

1.1 ระบบแสดงจอภาพสวนที่ 2 ผูมีสิทธิกระทําการ

- **-** ระบุขอมูลใหถูกตองและครบถวน
- **-** กดปุม ระบบจะนําขอมูลที่ทําการบันทึกมาแสดงสวนรายชื่อผูมีสิทธิกระทําการ
- **-** กดปุม เพื่อดําเนินการในขั้นตอนตอไป

หมายเหตุ : หากพบวาบันทึกขอมูลไมถูกตองใหกดที่ เพื่อกลับไปแกไขขอมูล

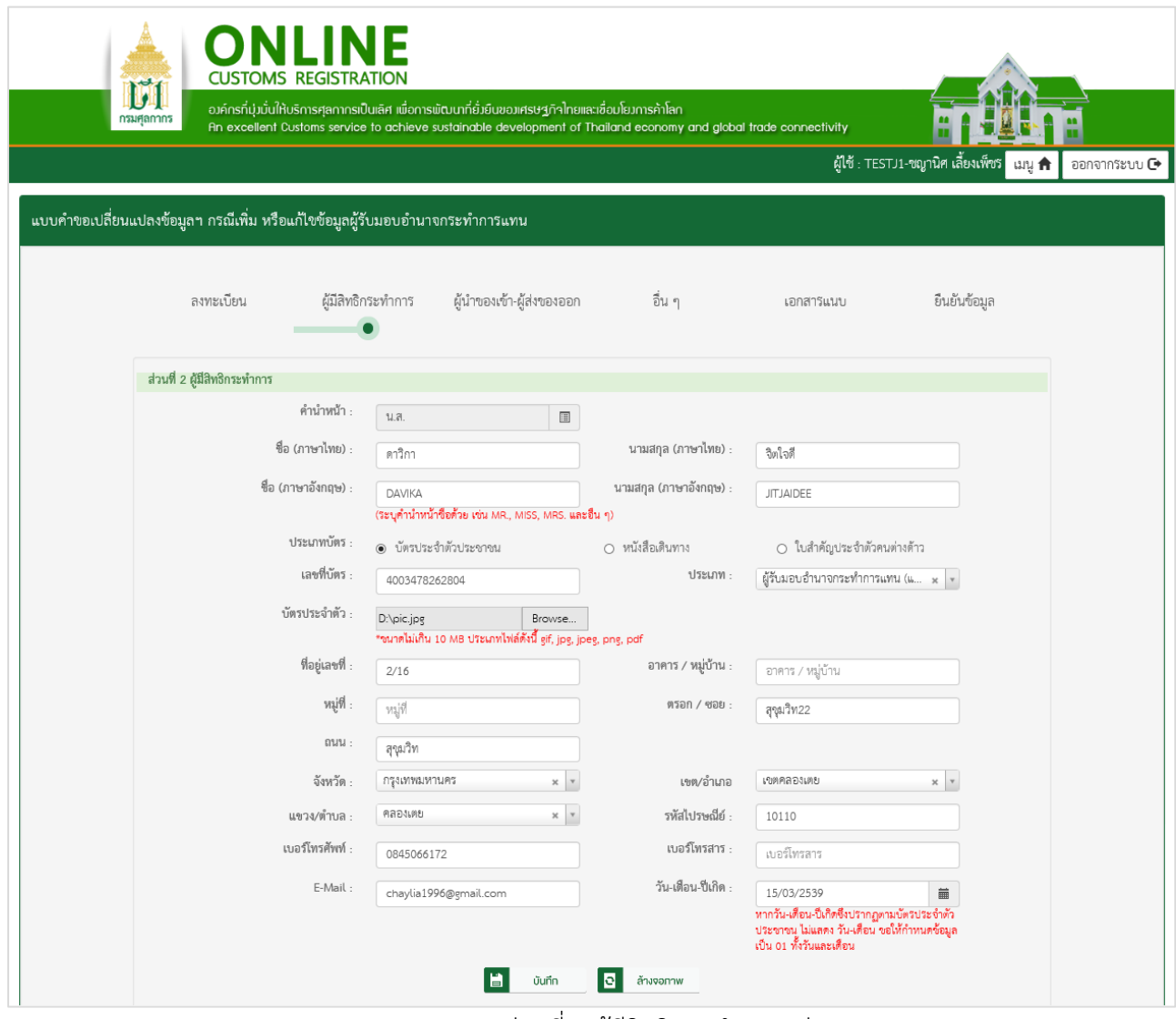

รูปแสดงจอภาพสวนที่ 2 ผูมีสิทธิกระทําการ (ตอ)

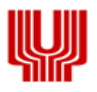

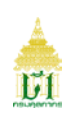

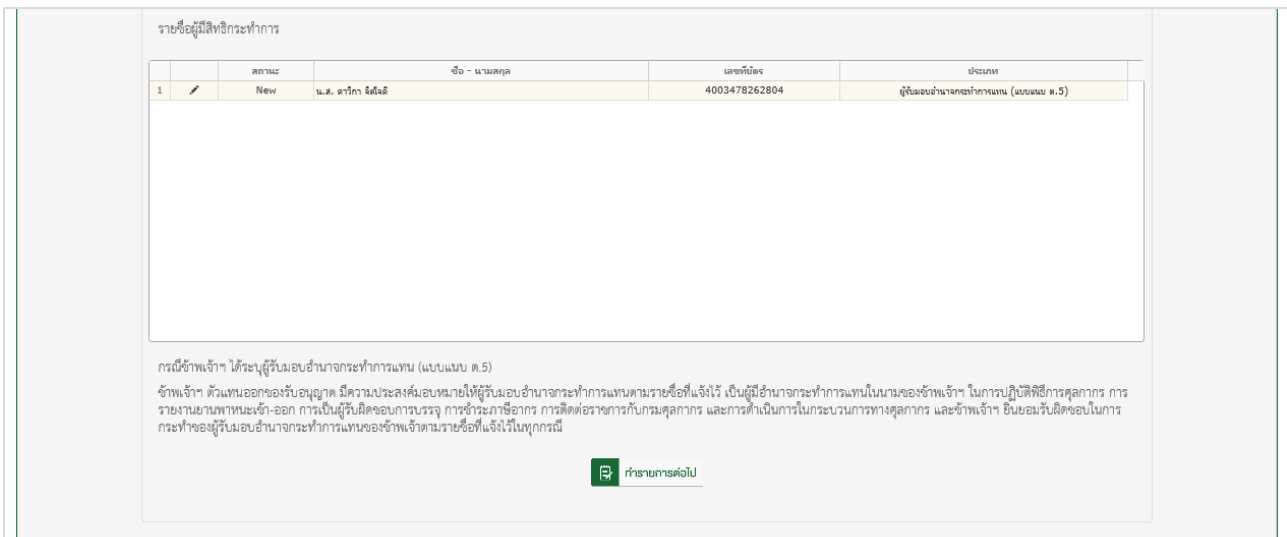

รูปแสดงจอภาพสวนที่ 2 ผูมีสิทธิกระทําการ

# **ขั้นตอนที่ 2 เอกสารแนบ**

2.1 ระบบแสดงจอภาพสวนที่ 5 เอกสารแนบ

- เพิ่มข้อมูลเอกสารโดย กดปุ่ม **รางพระ... ไพื่อเลือกเอกสารที่ต้องการ** 

หมายเหตุ : \*มีขนาดไม่เกิน 10 MB ประเภทไฟล์เอกสารดังนี้ gif, jpg, jpeg, png, pdf

- **-** กดปุม เพื่อบันทึกขอมูลและดําเนินการในขั้นตอนตอไป
- <u>《</u> ย้อนกลับ **-** หากตองการยอนกลับไปจอภาพกอนหนา กดปุม

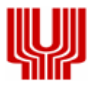

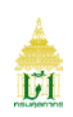

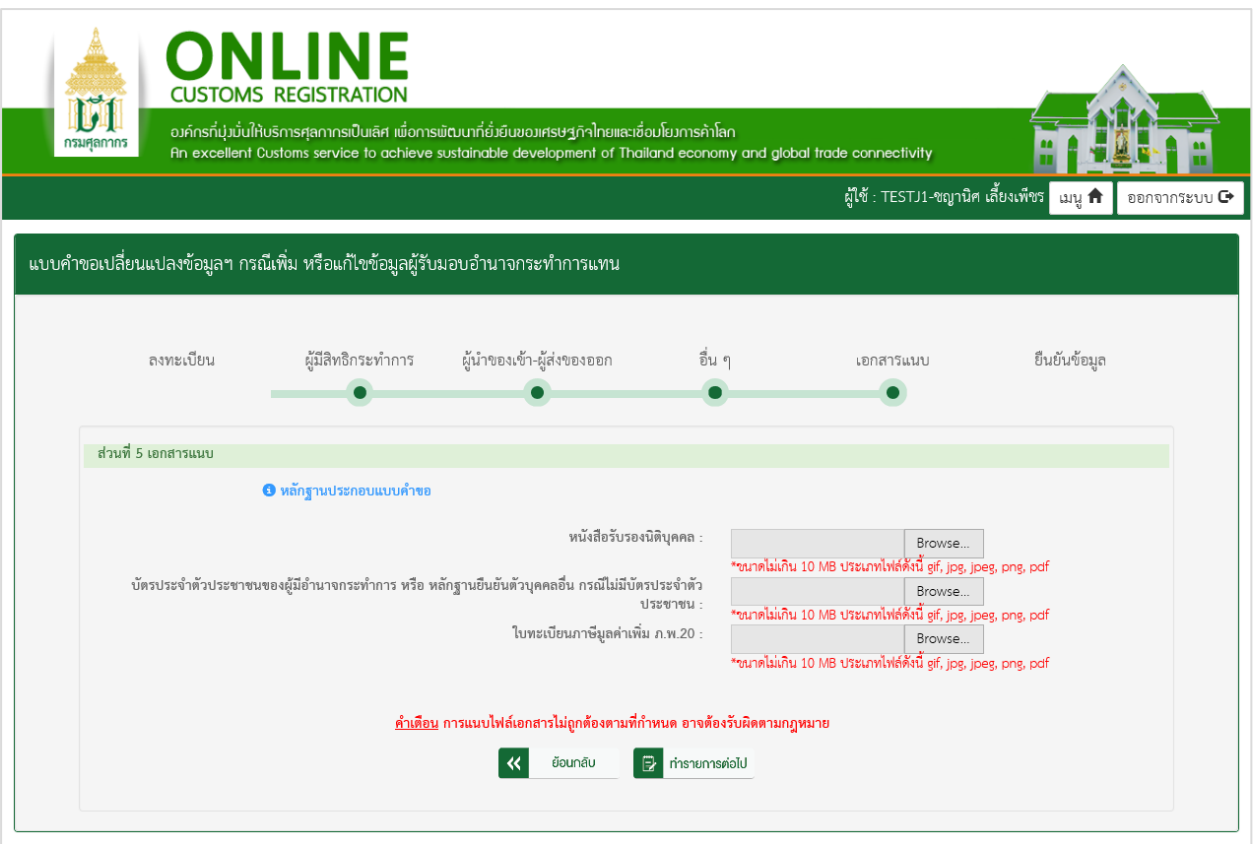

รูปแสดงจอภาพสวนที่ 5 เอกสารแนบ

# **ขั้นตอนที่ 3 ยืนยันขอมูล**

3.1 ระบบแสดงจอภาพส่วนยืนยันข้อมูล เพื่อยืนยันการทำแบบคำขอลงทะเบียน

- **-** ระบบจะแสดงรายละเอียดขอตกลงและเงื่อนไขการใชงานระบบ
- **-** ระบุ อักษรและตัวเลข ในสวนปองกันการสมัครสมาชิก
- **-** เลือก Check Box เพื่อแสดงวาทานไดอานและทําความเขาใจขอตกลงและเงื่อนไขดังกลาวแลว

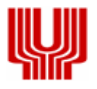

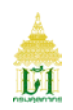

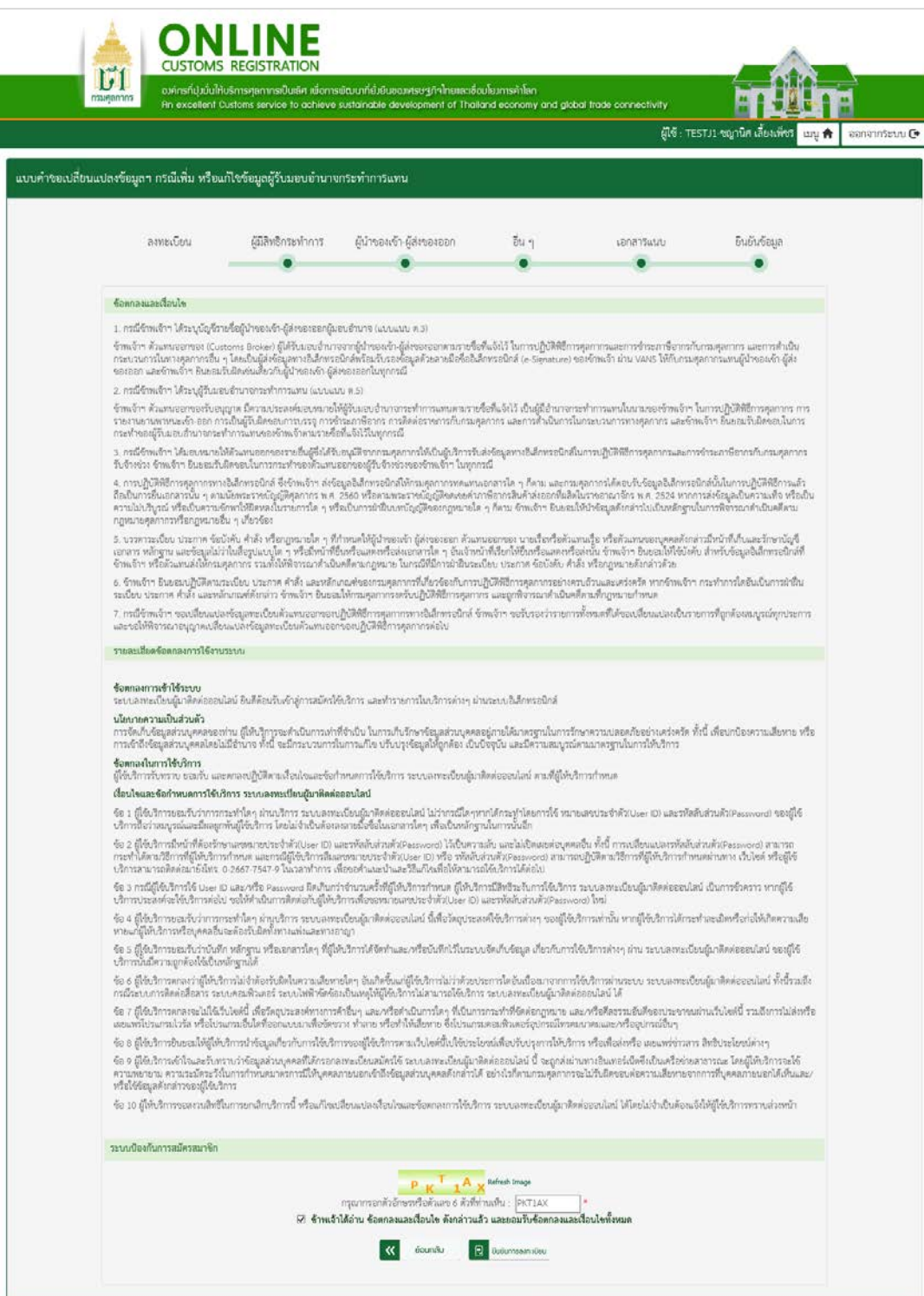

รูปแสดงจอภาพสวนยืนยันขอมูล

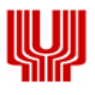

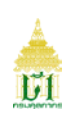

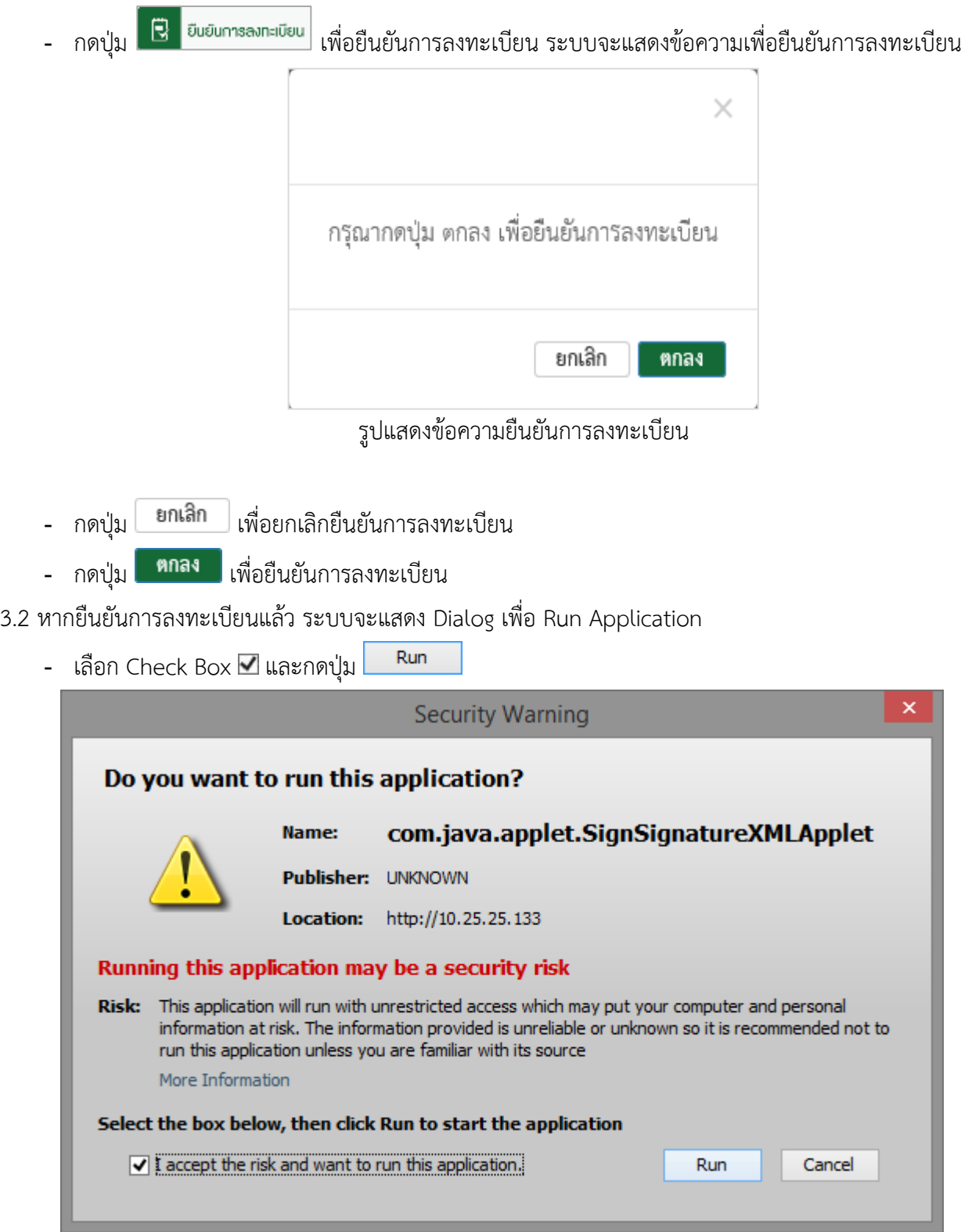

รูปแสดงหนา Dialog Run Application

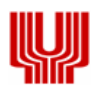

-

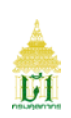

- 3.3 ทำการ Run Application แล้ว ระบบจะแสดง Dialog สำหรับลงลายมือชื่ออิเล็กทรอนิกส์ (Upload Certificate) เพื่อรักษาความปลอดภัยในการสงขอมูล
	- เลือกข้อมูลลายมือชื่ออิเล็กทรอนิกส์ ที่ช่อง File PKCS12 ด้วยการกดปุ่ม <mark>Choose File </mark> เพื่อเลือก ไฟลขอมูล (File จะมีนามสกุล .p12)
	- กรอกรหัสผานสําหรับลายมือชื่ออิเล็กทรอนิกส ที่ชอง Password PKCS12 Key

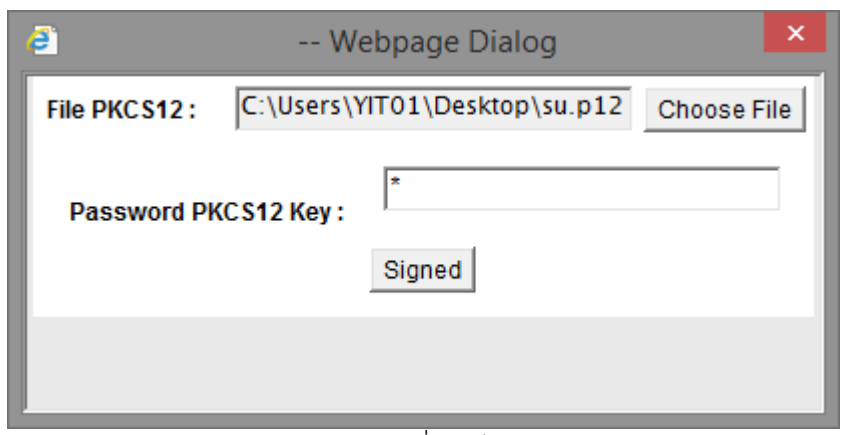

รูปแสดงหนา Dialog สําหรับลงลายมือชื่ออิเล็กทรอนิกส (Upload Certificate)

- **-** กรณีที่มีการระบุขอมูลในนามบริษัท ขอมูลในไฟลที่ลงลายมือชื่ออิเล็กทรอนิกสจะตองตรงกับเลขประจําตัวผู เสียภาษีอากรของบริษัทที่ระบุไว
- **-** กรณีที่มีการระบุขอมูลในนามตัวเอง ขอมูลในไฟลที่ลงลายมือชื่ออิเล็กทรอนิกสจะตองตรงกับเลขประจําตัว ประชาชนที่ระบุไว
- 3.4 กดปุ่ม <mark>Signed</mark> เพื่อยืนยันการลงลายมือชื่ออิเล็กทรอนิกส์ ระบบจะแสดงข้อความ "บันทึกข้อมูลเรียบร้อย แล้ว"

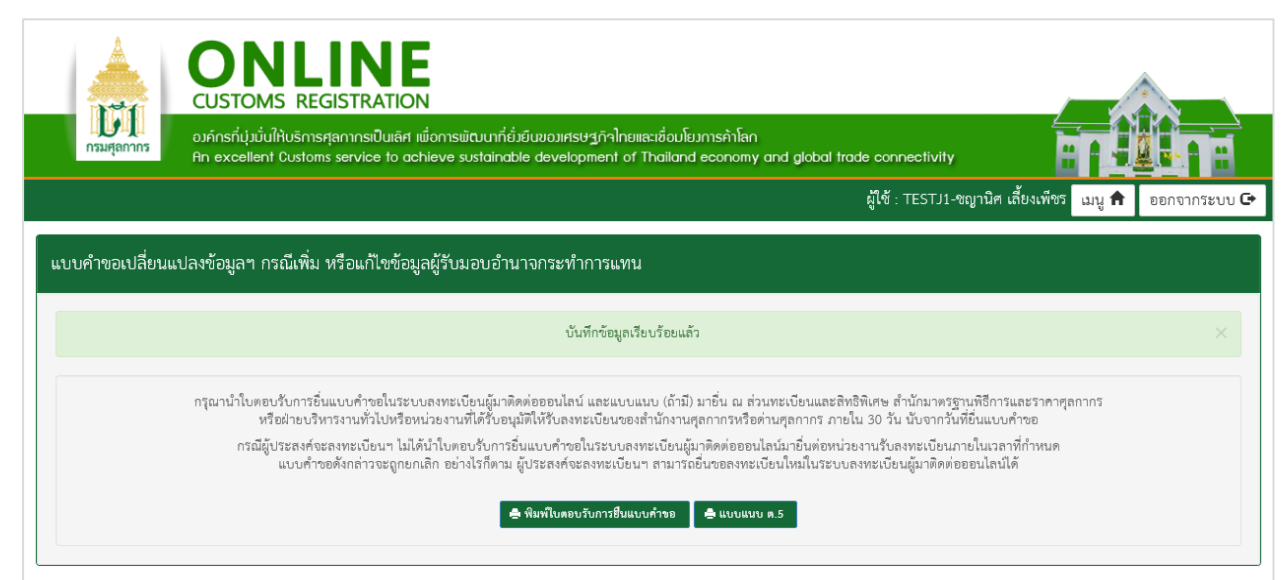

รูปแสดงจอภาพบันทึกข้อมูลเรียบร้อยแล้ว

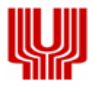

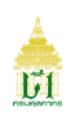

ิ 3.5 กดปุ่ม **เ∞ิ่นบบแนบ ต.5** ∴ู่ เพื่อพิมพ์แบบแนบ ต.5 กรณีตัวแทนออกของฯ เพิ่มผู้มีสิทธิกระทำการ ประเภท

ผู้รับมอบอำนาจกระทำการแทน (แบบแนบ ต.5)

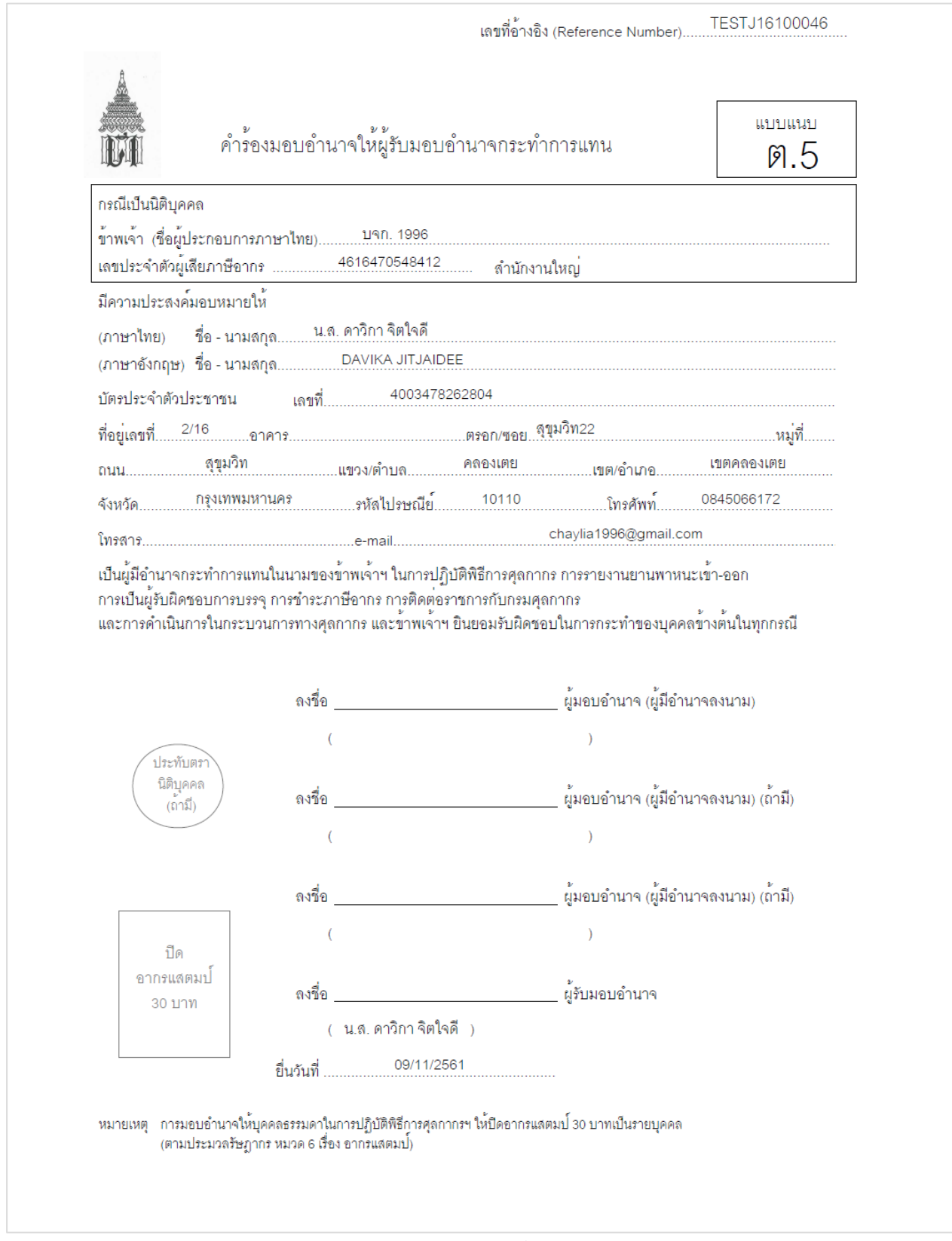

รูปแสดงจอภาพการพิมพแบบแนบ ต.5

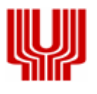

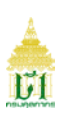

### **2.2แบบคําขอเปลี่ยนแปลงขอมูลฯ กรณียกเลิกขอมูลผูรับมอบอํานาจกระทําการแทน** มีขั้นตอนดังนี้

**ขั้นตอนที่ 1 ผูมีสิทธิกระทําการ**

1.1 ระบบแสดงจอภาพสวนที่ 2 ผูมีสิทธิกระทําการ

- **-** กดที่ เพื่อเลือกขอมูลผูรับมอบอํานาจกระทําการแทนที่ตองการยกเลิก
- **-** กดปุม ระบบจะลบขอมูลจากสวนแสดงรายชื่อผูมีสิทธิกระทําการ
	- **-** กดปุม เพื่อดําเนินการในขั้นตอนตอไป

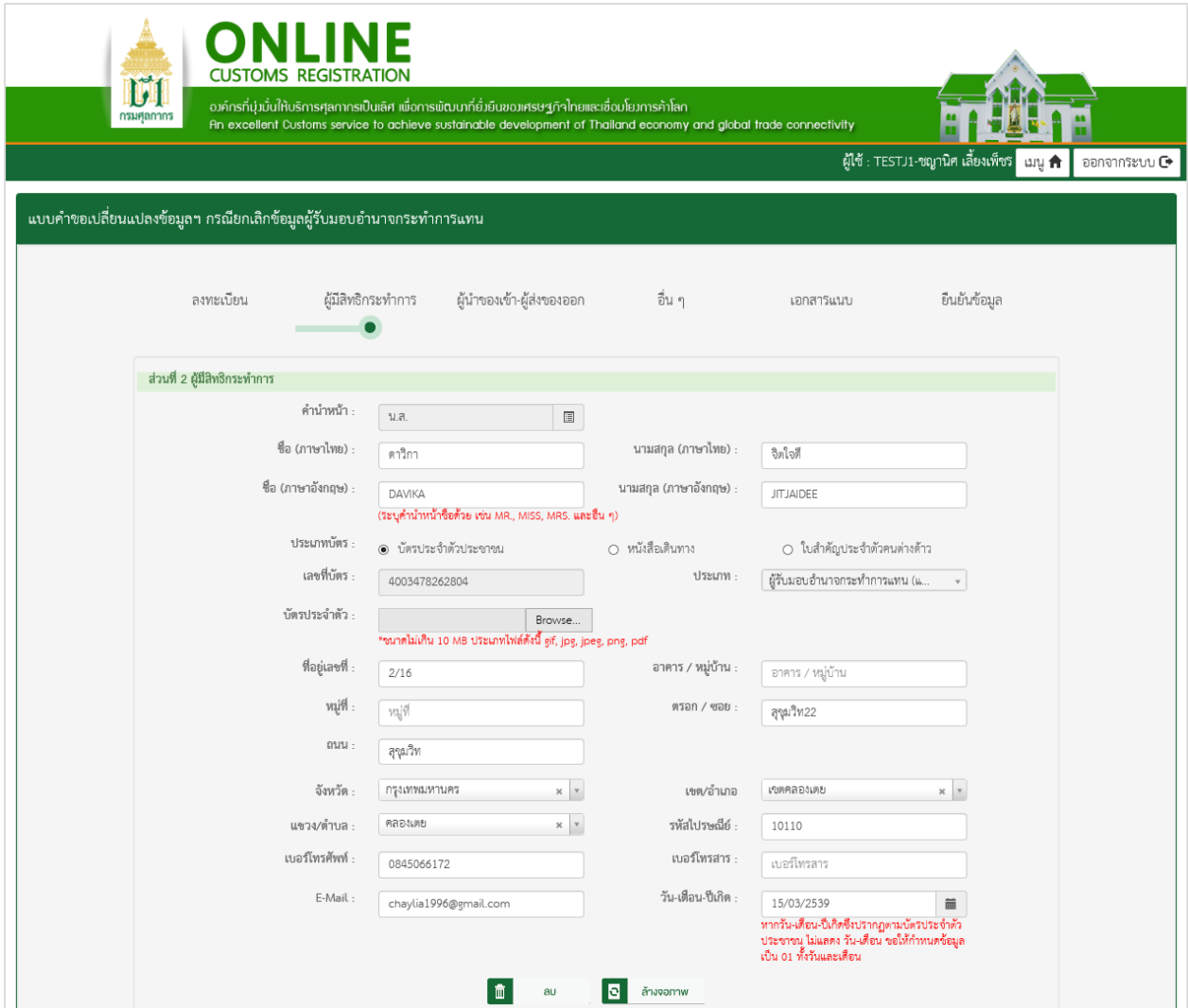

รูปแสดงจอภาพสวนที่ 2 ผูมีสิทธิกระทําการ (ตอ)

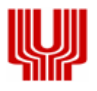

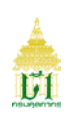

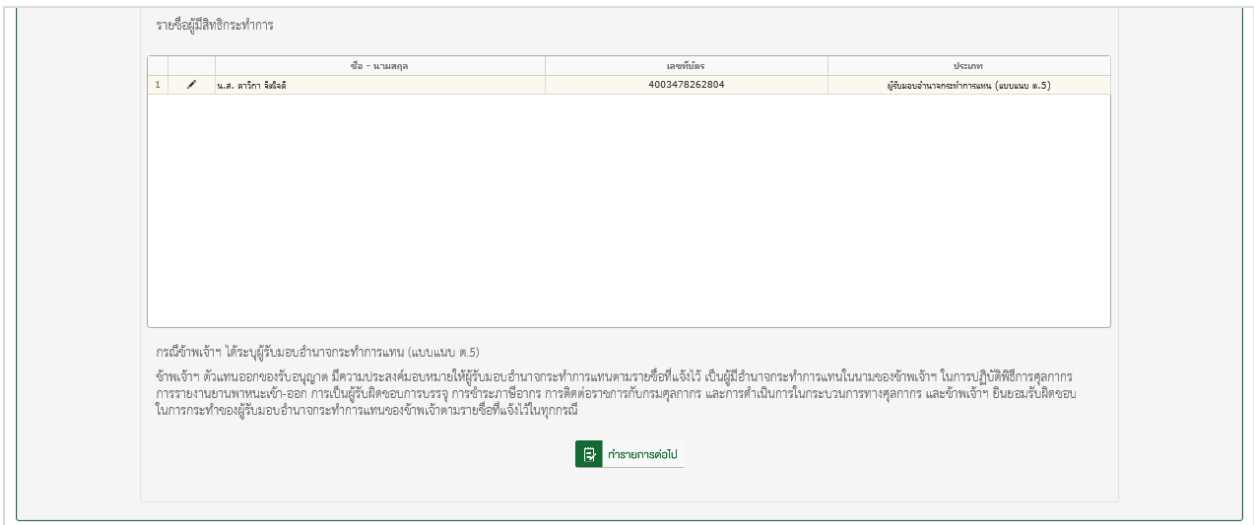

รูปแสดงจอภาพสวนที่ 2 ผูมีสิทธิกระทําการ

# **ขั้นตอนที่ 2 ยืนยันขอมูล**

2.1 ระบบแสดงจอภาพสวนยืนยันขอมูล เพื่อยืนยันการทําแบบคําขอลงทะเบียน

- **-** ระบบจะแสดงรายละเอียดขอตกลงและเงื่อนไขการใชงานระบบ
- **-** ระบุ อักษรและตัวเลข ในสวนปองกันการสมัครสมาชิก
- \_<br>← เลือก Check Box **⊡** เพื่อแสดงว่าท่านได้อ่านและทำความเข้าใจข้อตกลงและเงื่อนไขดังกล่าวแล้ว

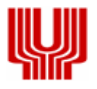

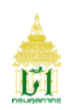

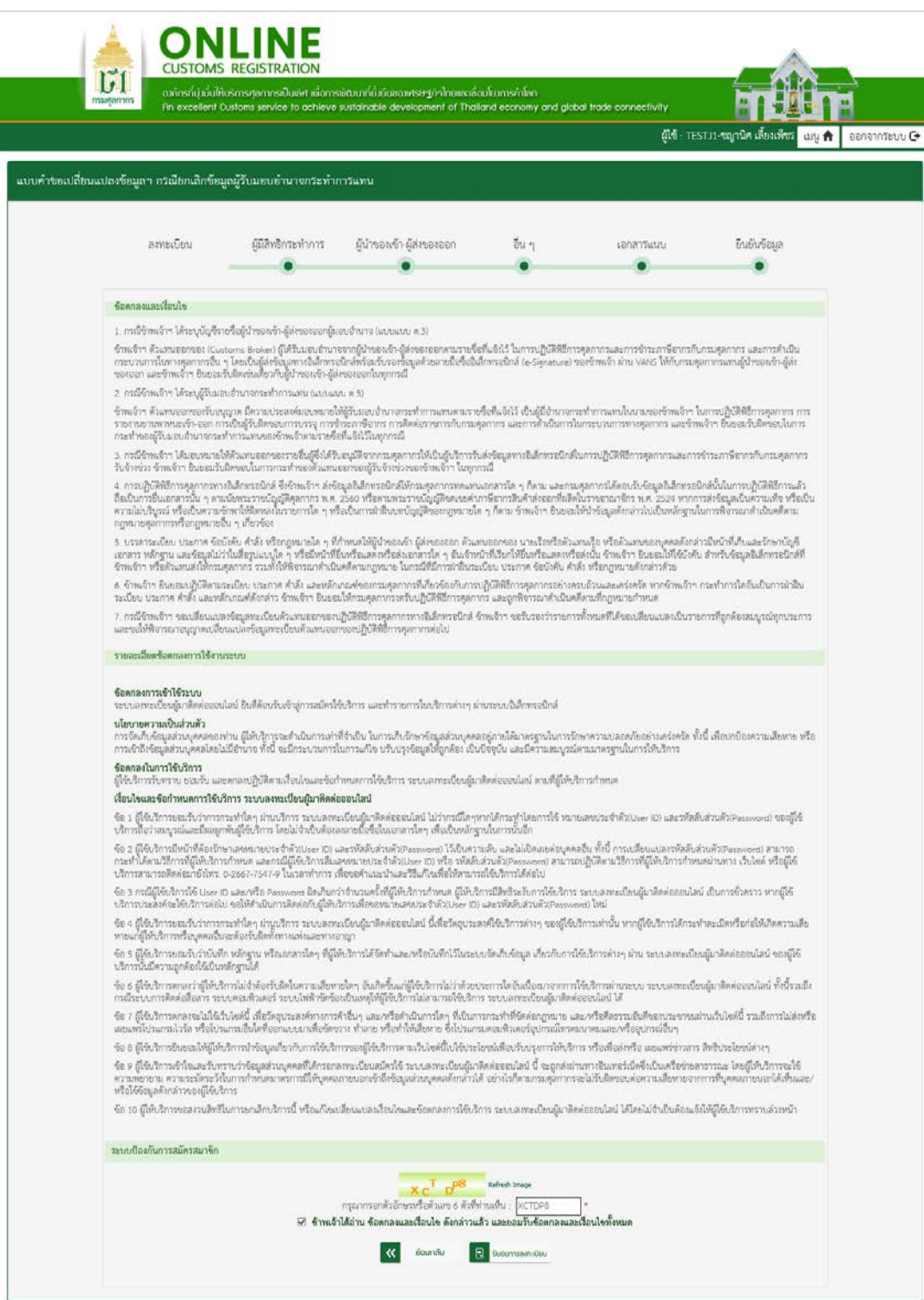

รูปแสดงจอภาพสวนยืนยันขอมูล

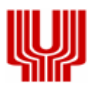

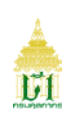

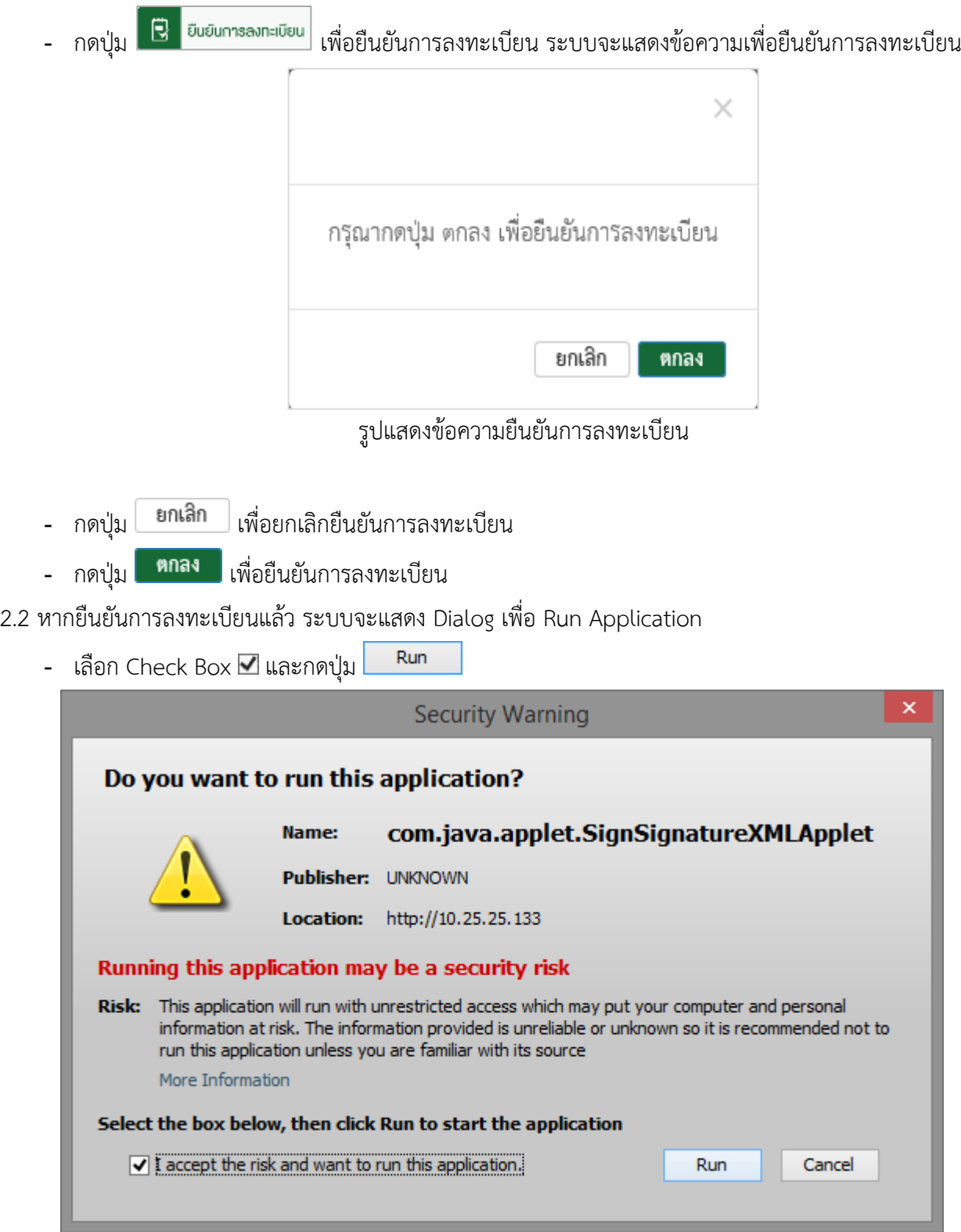

รูปแสดงหนา Dialog Run Application

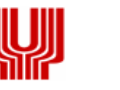

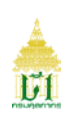

- 2.3 ทำการ Run Application แล้ว ระบบจะแสดง Dialog สำหรับลงลายมือชื่ออิเล็กทรอนิกส์ (Upload Certificate) เพื่อรักษาความปลอดภัยในการสงขอมูล
	- เลือกข้อมูลลายมือชื่ออิเล็กทรอนิกส์ ที่ช่อง File PKCS12 ด้วยการกดปุ่ม $\,$  Choose File  $\,$  เพื่อเลือก ไฟลขอมูล (File จะมีนามสกุล .p12)
	- กรอกรหัสผานสําหรับลายมือชื่ออิเล็กทรอนิกส ที่ชอง Password PKCS12 Key

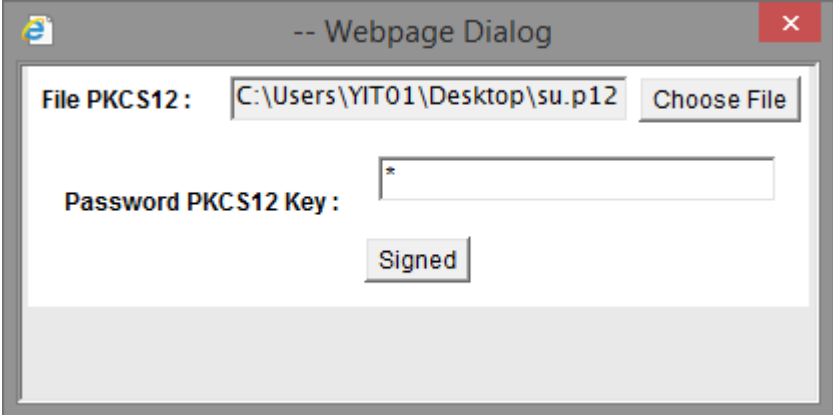

รูปแสดงหนา Dialog สําหรับลงลายมือชื่ออิเล็กทรอนิกส (Upload Certificate)

- **-** กรณีที่มีการระบุขอมูลในนามบริษัท ขอมูลในไฟลที่ลงลายมือชื่ออิเล็กทรอนิกสจะตองตรงกับเลขประจําตัวผู เสียภาษีอากรของบริษัทที่ระบุไว
- **-** กรณีที่มีการระบุขอมูลในนามตัวเอง ขอมูลในไฟลที่ลงลายมือชื่ออิเล็กทรอนิกสจะตองตรงกับเลขประจําตัว ประชาชนที่ระบุไว
- 2.4 กดปุ่ม <mark>Signed </mark> เพื่อยืนยันการลงลายมือชื่ออิเล็กทรอนิกส์ ระบบจะแสดงข้อความ "บันทึกข้อมูลเรียบร้อย

#### แล้ว"

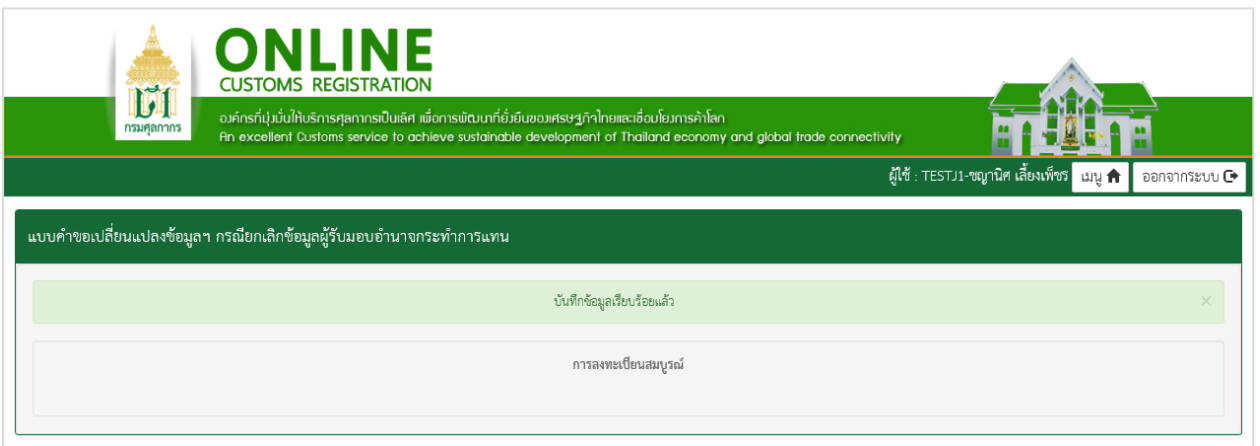

#### รูปแสดงจอภาพบันทึกข้อมูลเรียบร้อยแล้ว

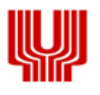

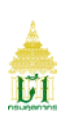

## **2.3แบบคําขอเปลี่ยนแปลงขอมูลฯ กรณีเพิ่มขอมูลบัญชีรายชื่อผูนําของเขา-ผูสงของออก** มีขั้นตอนดังนี้

#### **ขั้นตอนที่ 1 ผูนําของเขา-ผูสงของออก**

- 1.1 ระบบแสดงจอภาพสวนที่ 3 บัญชีรายชื่อผูนําของเขา-ผูสงของออก ผูมอบอํานาจในการปฏิบัติพิธีการศุลกากร และการดําเนินกระบวนการในทางศุลกากร (แบบแนบ ต.3)
	- **-** ระบุขอมูลใหถูกตองและครบถวน
	- **-** กดปุม เพื่อบันทึกขอมูล ระบบจะนําขอมูลที่ทําการบันทึกไปแสดงสวนรายชื่อผูนําของ เขา-ผูสงของออก ผูมอบอํานาจ
	- **-** กดปุม ระบบจะลบขอมูลจากสวนแสดงรายชื่อผูนําของเขา-ผูสงของออก ผูมอบอํานาจ

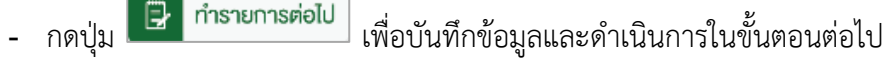

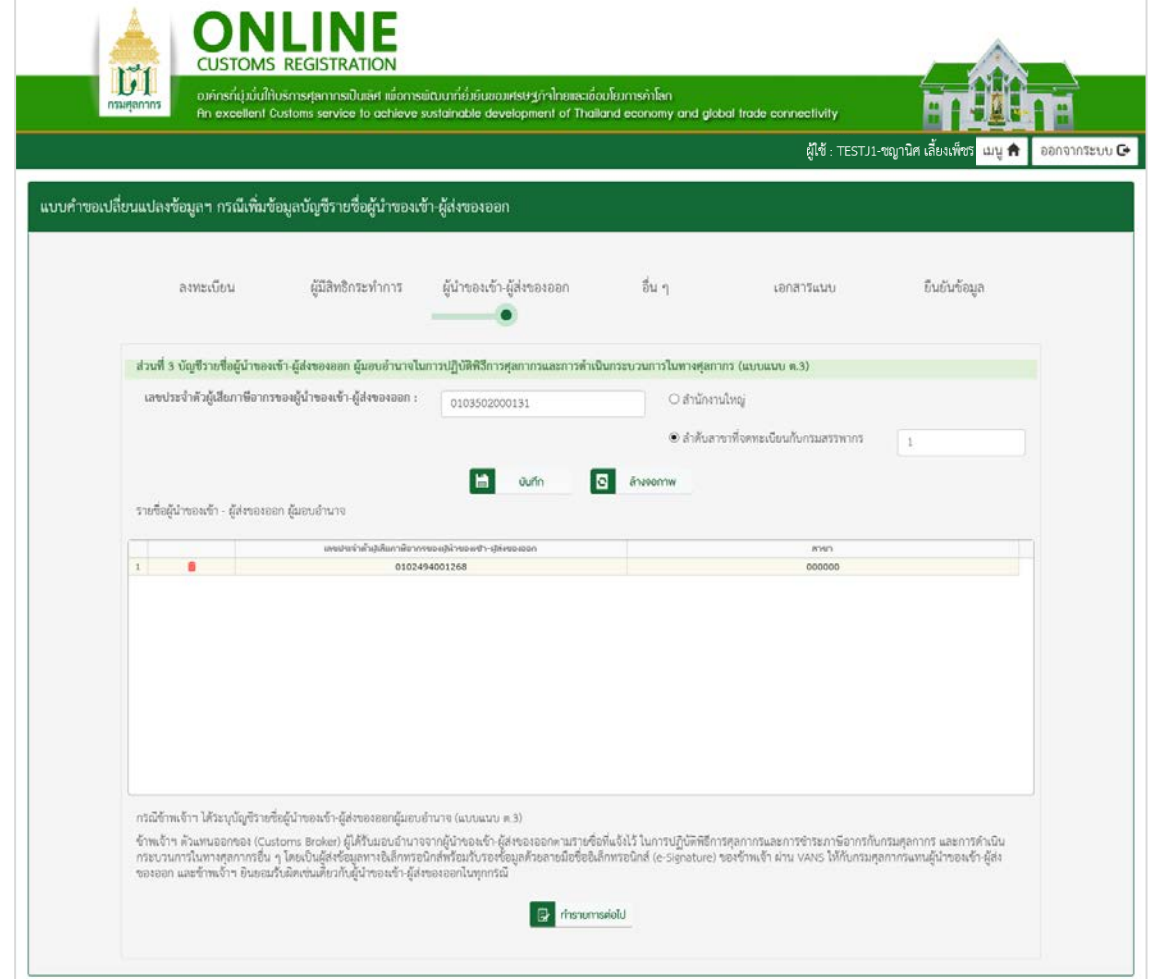

้รูปแสดงจอภาพส่วนที่ 3 บัญชีรายชื่อผู้นำของเข้า-ผู้ส่งของออก ผู้มอบอำนาจในการปฏิบัติพิธีการศุลกากรและ การดําเนินกระบวนการในทางศุลกากร (แบบแนบ ต.3)

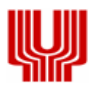

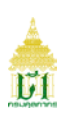

### **ขั้นตอนที่ 2 เอกสารแนบ**

- 2.1 ระบบแสดงจอภาพสวนที่ 5 เอกสารแนบ
	- เพิ่มข้อมูลเอกสารโดย กดปุ่ม <mark>Browse... เพื่อเลือกเอกสารที่ต้องการ</mark> หมายเหตุ : \*มีขนาดไม่เกิน 10 MB ประเภทไฟล์เอกสารดังนี้ gif, jpg, jpeg, png, pdf
	- **-** กดปุม เพื่อบันทึกขอมูลและดําเนินการในขั้นตอนตอไป
	- $\vert \kappa \vert$ **-** หากตองการยอนกลับไปจอภาพกอนหนา กดปุม

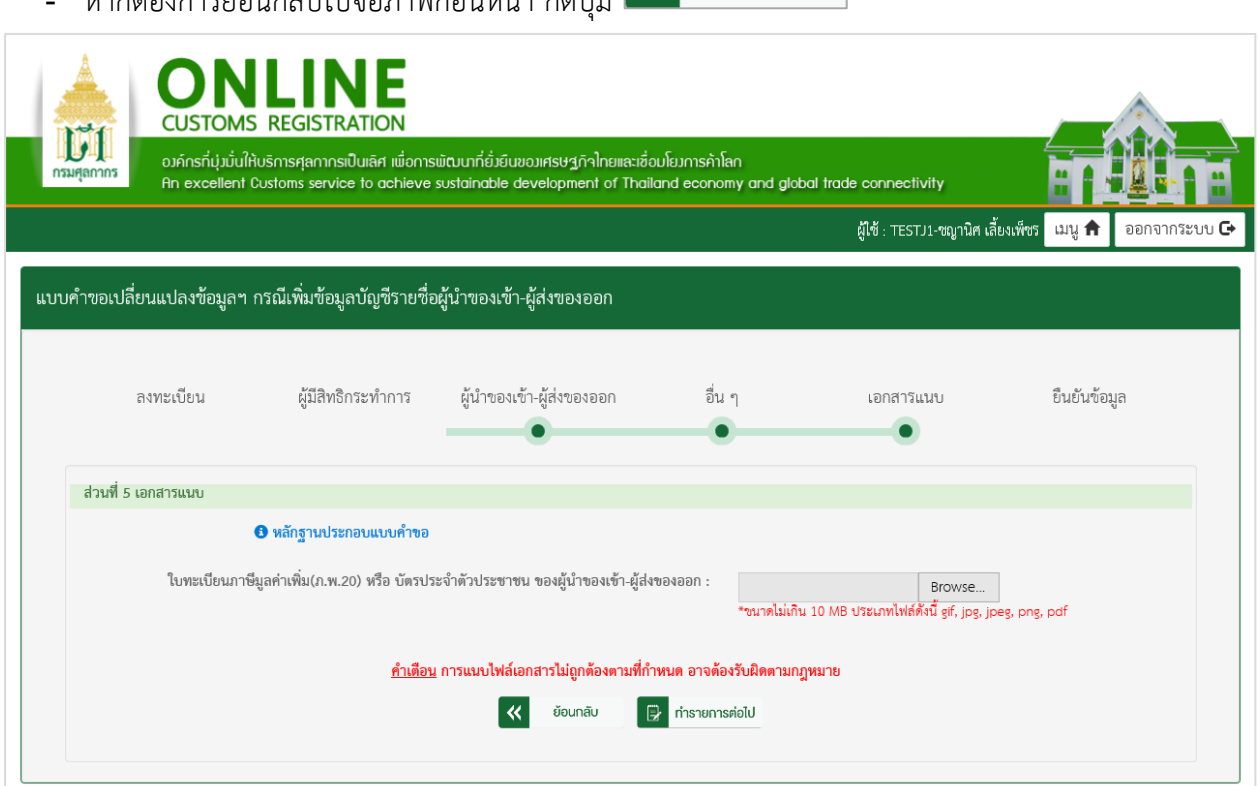

ย้อนกลับ

#### รูปแสดงจอภาพสวนที่ 5 เอกสารแนบ

#### **ขั้นตอนที่ 3 ยืนยันขอมูล**

3.1 ระบบแสดงจอภาพสวนยืนยันขอมูล เพื่อยืนยันการทําแบบคําขอลงทะเบียน

- **-** ระบบจะแสดงรายละเอียดขอตกลงและเงื่อนไขการใชงานระบบ
- **-** ระบุ อักษรและตัวเลข ในสวนปองกันการสมัครสมาชิก
- **-** เลือก Check Box เพื่อแสดงวาทานไดอานและทําความเขาใจขอตกลงและเงื่อนไขดังกลาวแลว

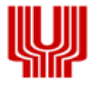

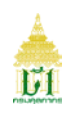

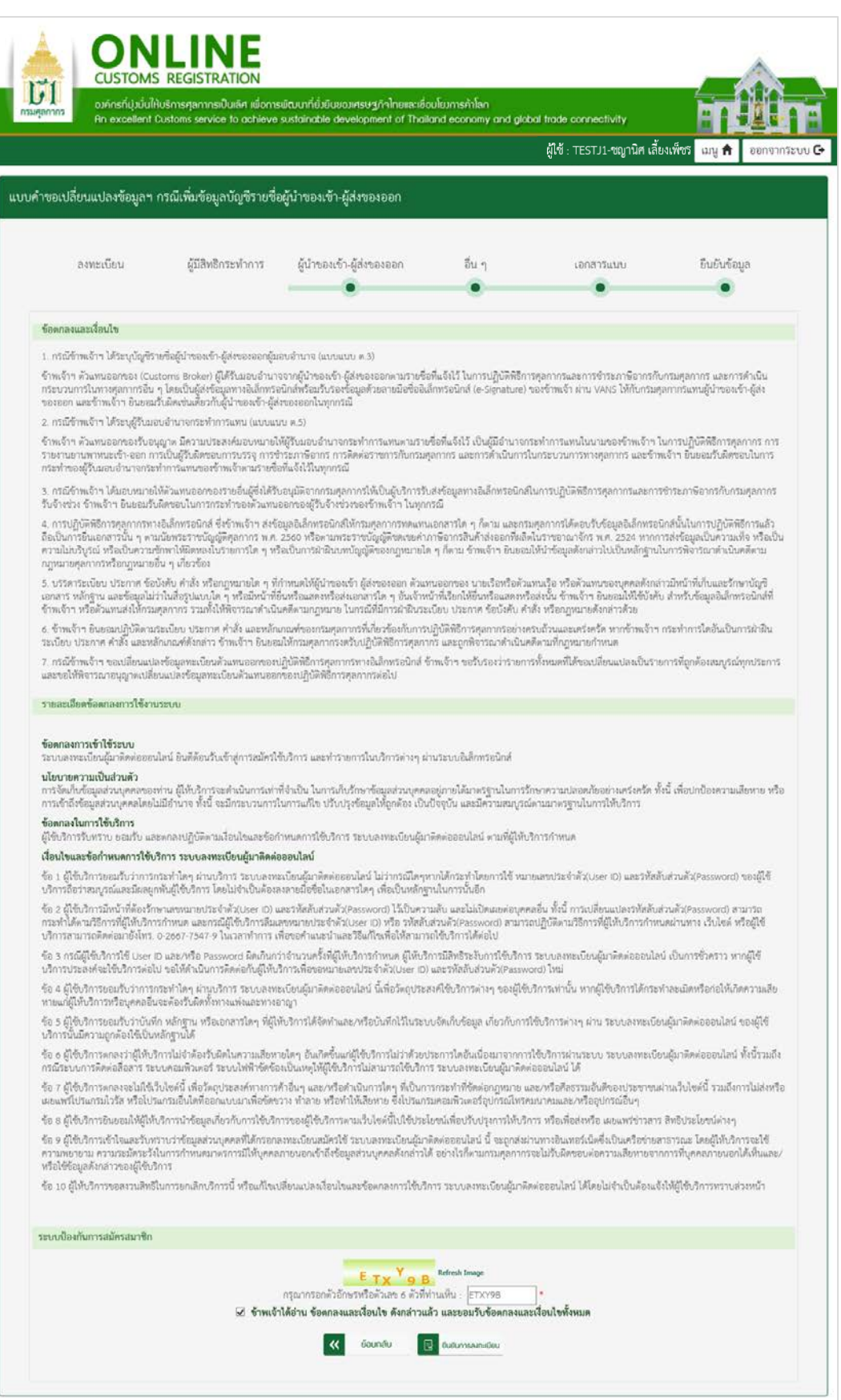

# รูปแสดงจอภาพยืนยันขอมูล

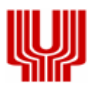

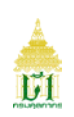

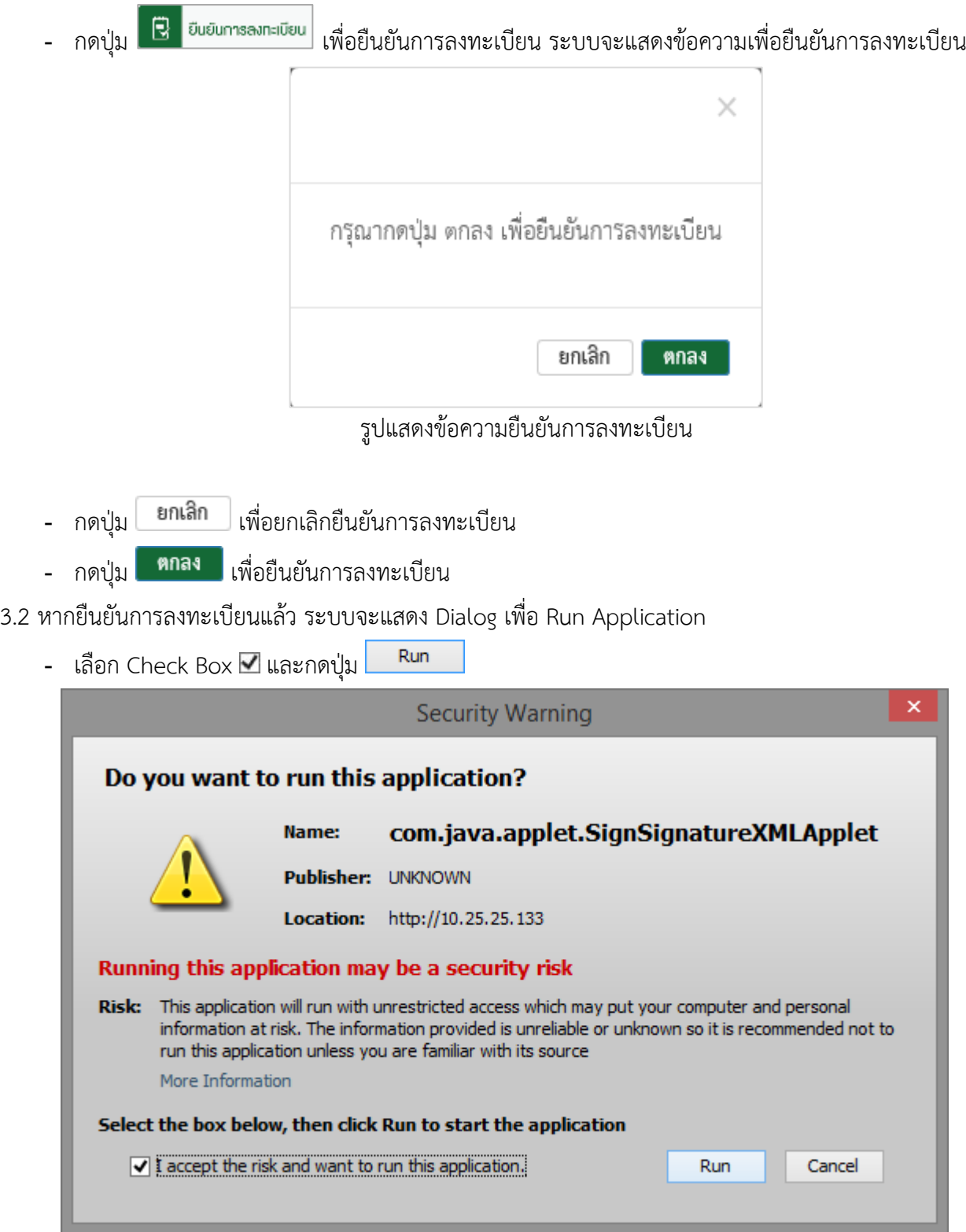

รูปแสดงหนา Dialog Run Application

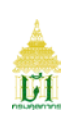

- 3.3 ทำการ Run Application แล้ว ระบบจะแสดง Dialog สำหรับลงลายมือชื่ออิเล็กทรอนิกส์ (Upload Certificate) เพื่อรักษาความปลอดภัยในการสงขอมูล
	- เลือกข้อมูลลายมือชื่ออิเล็กทรอนิกส์ ที่ช่อง File PKCS12 ด้วยการกดปุ่ม $\,$  Choose File  $\,$  เพื่อเลือก ไฟลขอมูล (File จะมีนามสกุล .p12)
	- กรอกรหัสผานสําหรับลายมือชื่ออิเล็กทรอนิกส ที่ชอง Password PKCS12 Key

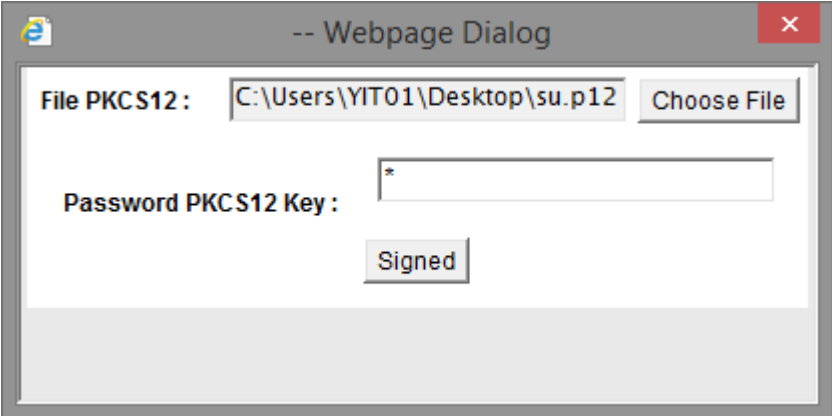

รูปแสดงหนา Dialog สําหรับลงลายมือชื่ออิเล็กทรอนิกส (Upload Certificate)

- **-** กรณีที่มีการระบุขอมูลในนามบริษัท ขอมูลในไฟลที่ลงลายมือชื่ออิเล็กทรอนิกสจะตองตรงกับเลขประจําตัวผู เสียภาษีอากรของบริษัทที่ระบุไว
- **-** กรณีที่มีการระบุขอมูลในนามตัวเอง ขอมูลในไฟลที่ลงลายมือชื่ออิเล็กทรอนิกสจะตองตรงกับเลขประจําตัว ประชาชนที่ระบุไว
- ่ 3.4 กดปุ่ม <mark>Signed เพื่อยืนยันการลงลายมือชื่ออิเล็กทรอนิกส์ ระบบจะแสดงข้อความ "บันทึกข้อมูลเรียบร้อย</mark>

แล้ว"

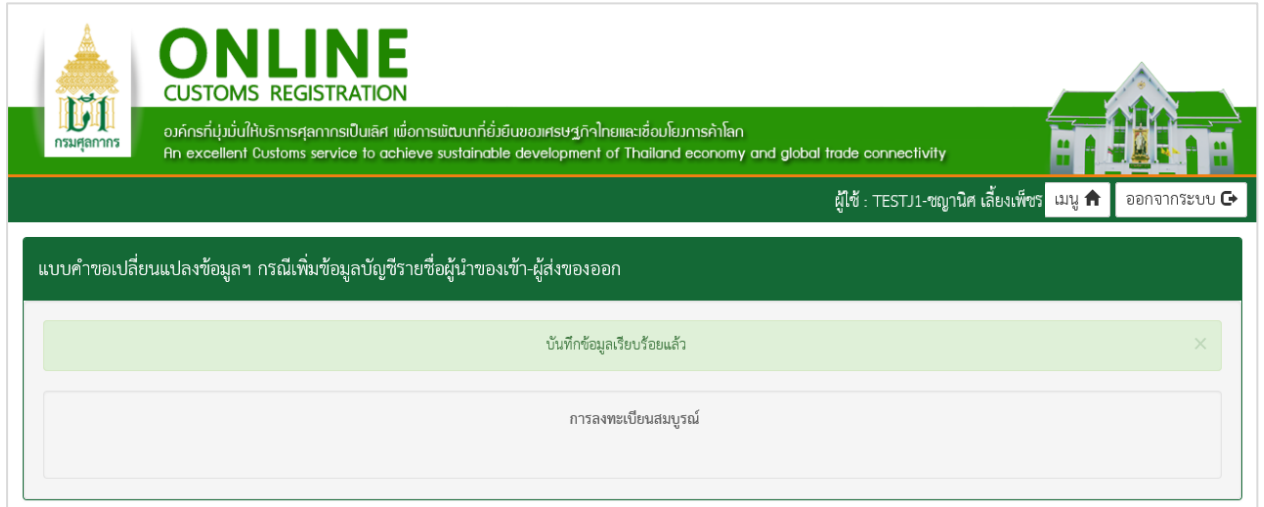

## รูปแสดงจอภาพบันทึกข้อมูลเรียบร้อยแล้ว

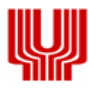

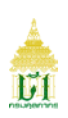

### **2.4แบบคําขอเปลี่ยนแปลงขอมูลฯ กรณียกเลิกขอมูลบัญชีรายชื่อผูนําของเขา-ผูสงของออก** มีขั้นตอนดังนี้

### **ขั้นตอนที่ 1 ผูนําของเขา-ผูสงของออก**

- 1.1 ระบบแสดงจอภาพส่วนที่ 3 บัญชีรายชื่อผู้นำของเข้า-ผู้ส่งของออก ผู้มอบอำนาจในการปฏิบัติพิธีการศุลกากร และการดําเนินกระบวนการในทางศุลกากร (แบบแนบ ต.3)
	- **-** กดปุม ระบบจะลบขอมูลจากสวนแสดงรายชื่อผูนําของเขา-ผูสงของออก ผูมอบอํานาจ

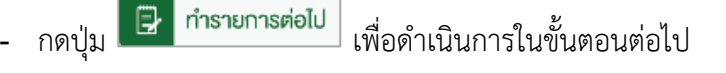

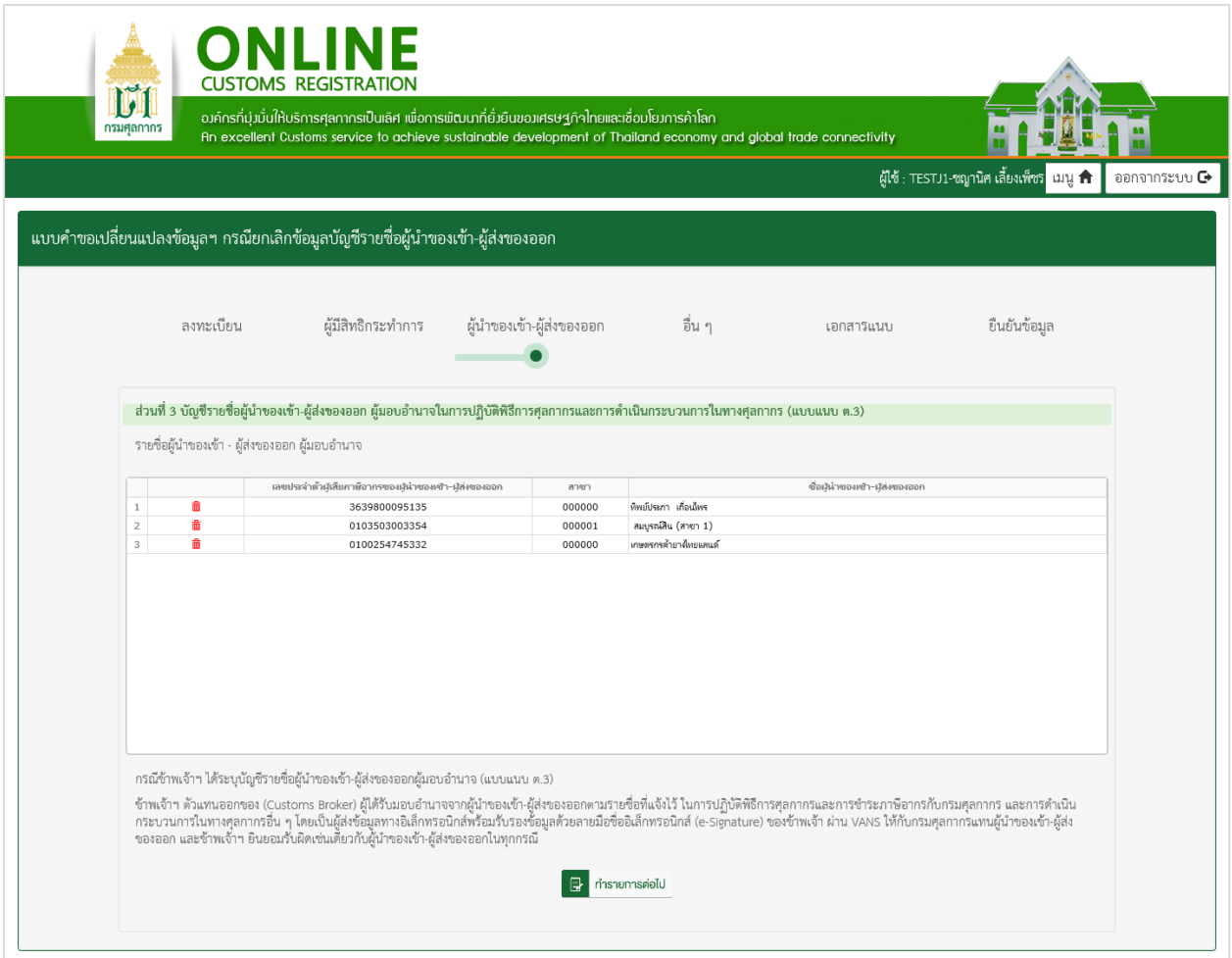

้รูปแสดงจอภาพส่วนที่ 3 บัญชีรายชื่อผู้นำของเข้า-ผู้ส่งของออก ผู้มอบอำนาจในการปฏิบัติพิธีการศุลกากรและ การดําเนินกระบวนการในทางศุลกากร (แบบแนบ ต.3)

# **ขั้นตอนที่ 2 ยืนยันขอมูล**

2.1 ระบบแสดงจอภาพสวนยืนยันขอมูล เพื่อยืนยันการทําแบบคําขอลงทะเบียน

- **-** ระบบจะแสดงรายละเอียดขอตกลงและเงื่อนไขการใชงานระบบ
- **-** ระบุ อักษรและตัวเลข ในสวนปองกันการสมัครสมาชิก
- เลือก Check Box **⊡** เพื่อแสดงว่าท่านได้อ่านและทำความเข้าใจข้อตกลงและเงื่อนไขดังกล่าวแล้ว

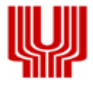

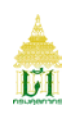

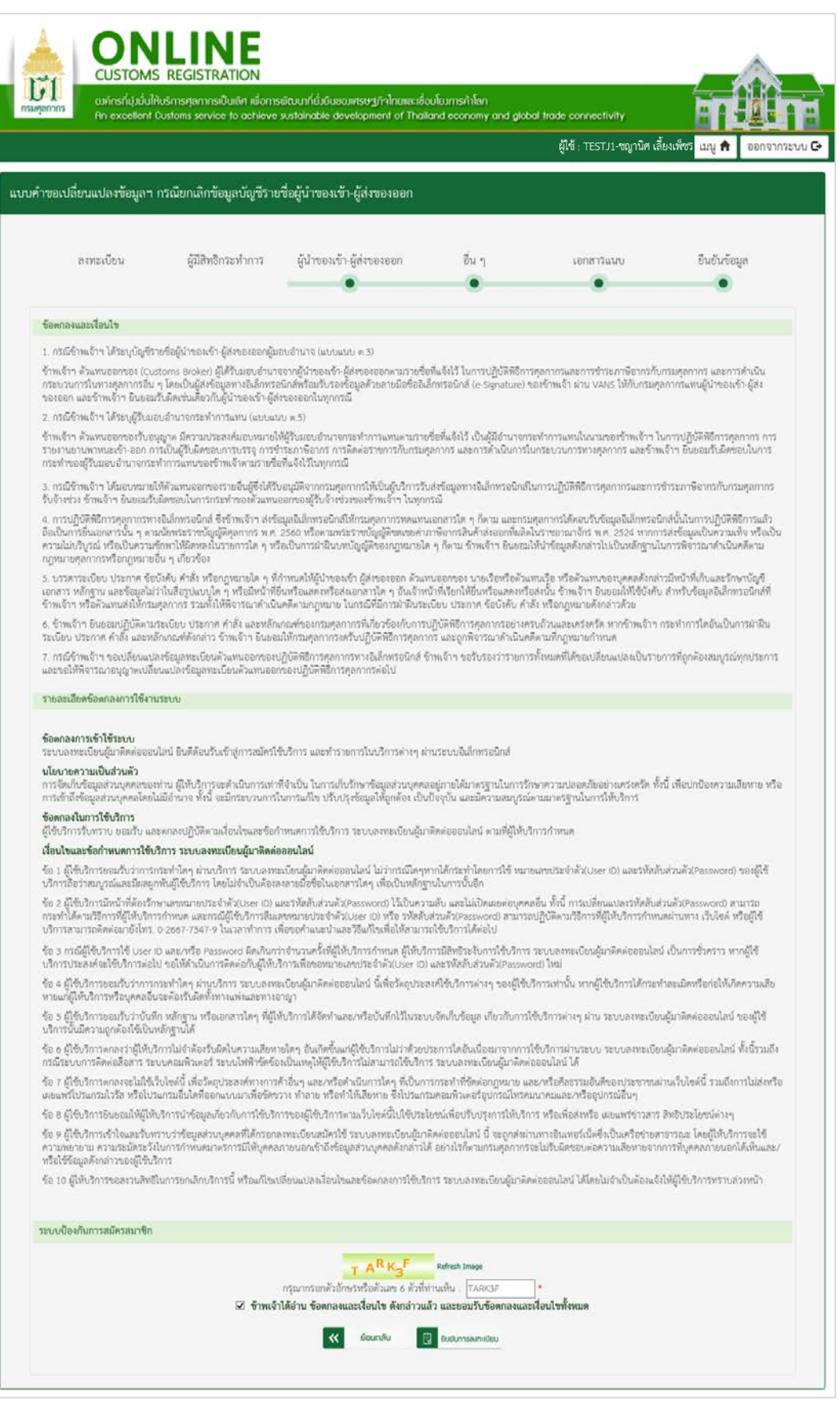

# รูปแสดงจอภาพยืนยันขอมูล

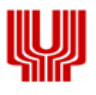

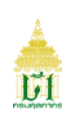

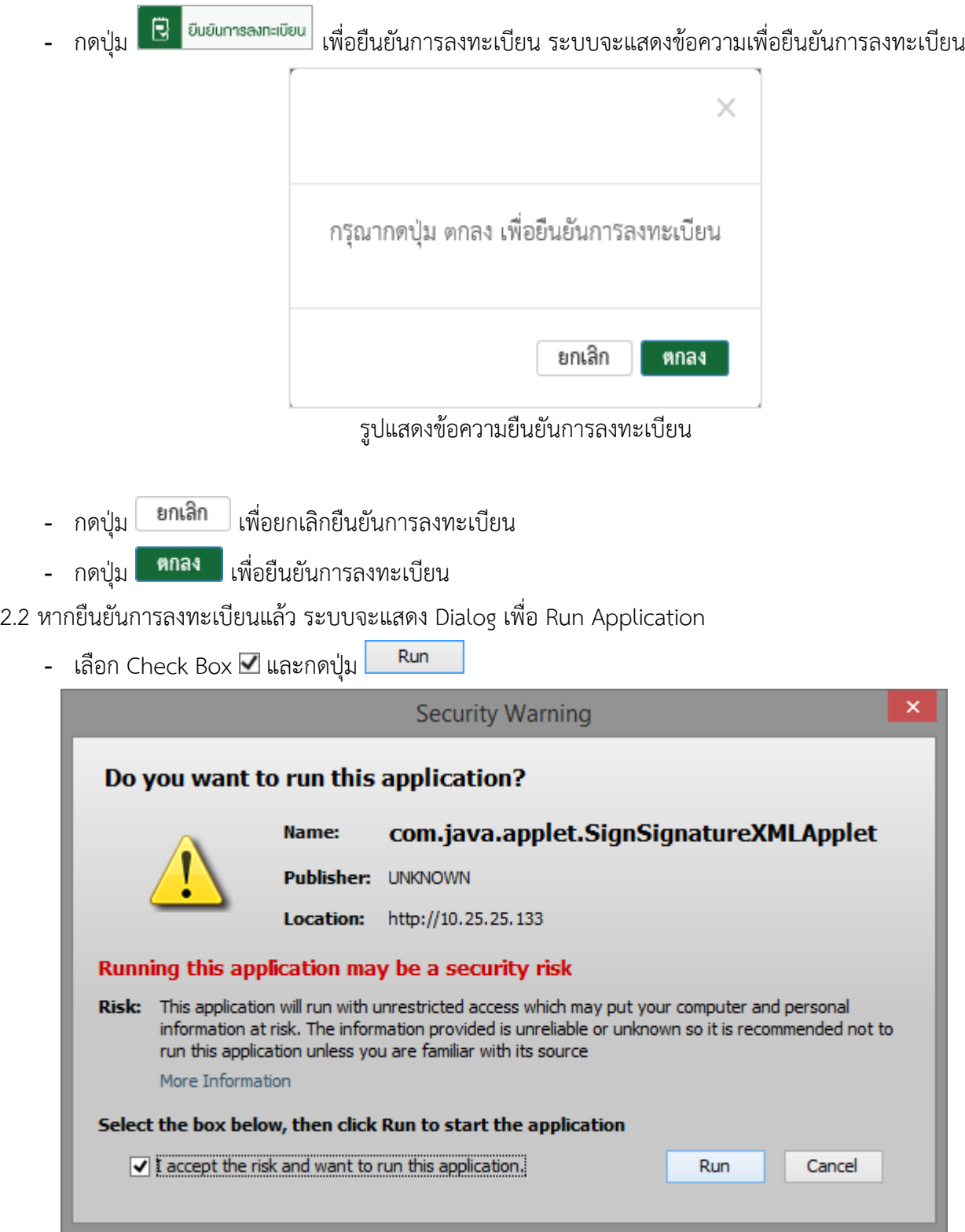

รูปแสดงหนา Dialog Run Application

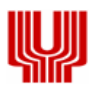

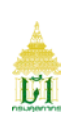

- 2.3 ทำการ Run Application แล้ว ระบบจะแสดง Dialog สำหรับลงลายมือชื่ออิเล็กทรอนิกส์ (Upload Certificate) เพื่อรักษาความปลอดภัยในการสงขอมูล
	- เลือกข้อมูลลายมือชื่ออิเล็กทรอนิกส์ ที่ช่อง File PKCS12 ด้วยการกดปุ่ม $\,$  Choose File  $\,$  เพื่อเลือก ไฟลขอมูล (File จะมีนามสกุล .p12)
	- กรอกรหัสผานสําหรับลายมือชื่ออิเล็กทรอนิกส ที่ชอง Password PKCS12 Key

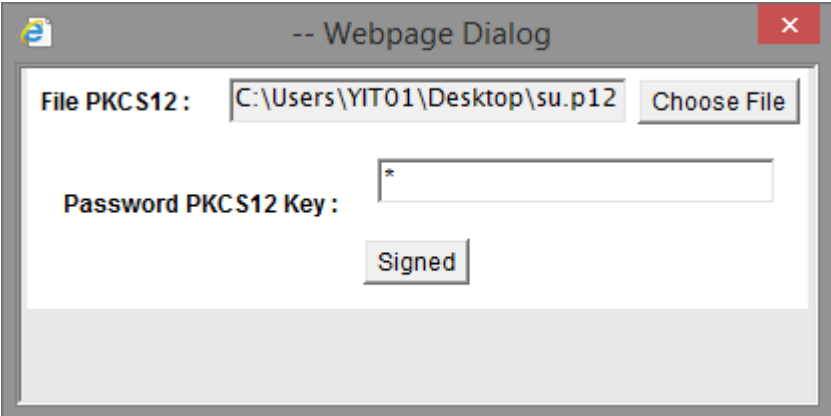

รูปแสดงหนา Dialog สําหรับลงลายมือชื่ออิเล็กทรอนิกส (Upload Certificate)

- **-** กรณีที่มีการระบุขอมูลในนามบริษัท ขอมูลในไฟลที่ลงลายมือชื่ออิเล็กทรอนิกสจะตองตรงกับเลขประจําตัวผู เสียภาษีอากรของบริษัทที่ระบุไว
- **-** กรณีที่มีการระบุขอมูลในนามตัวเอง ขอมูลในไฟลที่ลงลายมือชื่ออิเล็กทรอนิกสจะตองตรงกับเลขประจําตัว ประชาชนที่ระบุไว
- 2.4 กดปุ่ม <mark>Signed </mark> เพื่อยืนยันการลงลายมือชื่ออิเล็กทรอนิกส์ ระบบจะแสดงข้อความ "บันทึกข้อมูลเรียบร้อย

แล้ว"

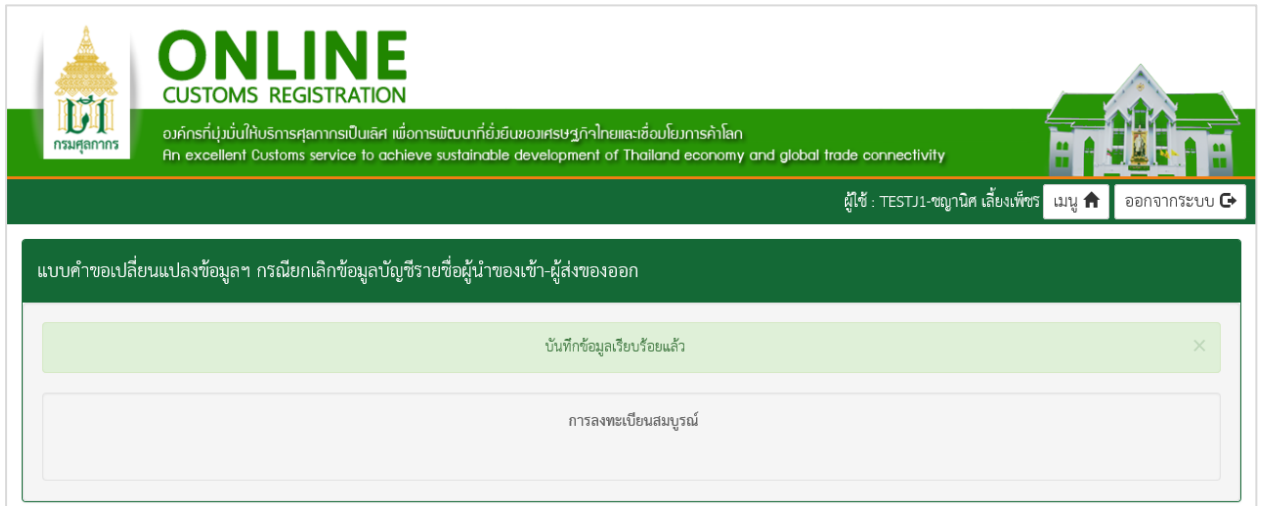

#### รูปแสดงจอภาพบันทึกข้อมูลเรียบร้อยแล้ว

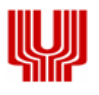

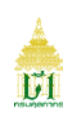

#### **2.5แบบคําขอเปลี่ยนแปลงขอมูลฯ กรณีเพิ่มขอมูลธนาคารเพื่อการขอชําระภาษีอากร ขอคืนเงินอากร** มีขั้นตอนดังนี้

#### **ขั้นตอนที่ 1 อื่น ๆ**

1.1 ระบบแสดงจอภาพส่วนที่ 4 ธนาคารเพื่อการขอชำระภาษีอากร และ/หรือ ขอคืนเงินอากร (แบบแนบ ต.6)

- **-** ระบุขอมูลใหถูกตองและครบถวน หมายเหตุ : ความประสงคในการขอคืนเงินอากร สามารถระบุไดเพียง 1 บัญชีเทานั้น
- **-** กดปุม ระบบจะนําขอมูลที่ทําการบันทึกมาแสดงสวนรายละเอียดบัญชีธนาคาร
- **-** กดปุม ระบบจะลบขอมูลจากสวนแสดงรายละเอียดบัญชีธนาคาร
- **-** กดปุม เพื่อบันทึกขอมูลและดําเนินการในขั้นตอนตอไป

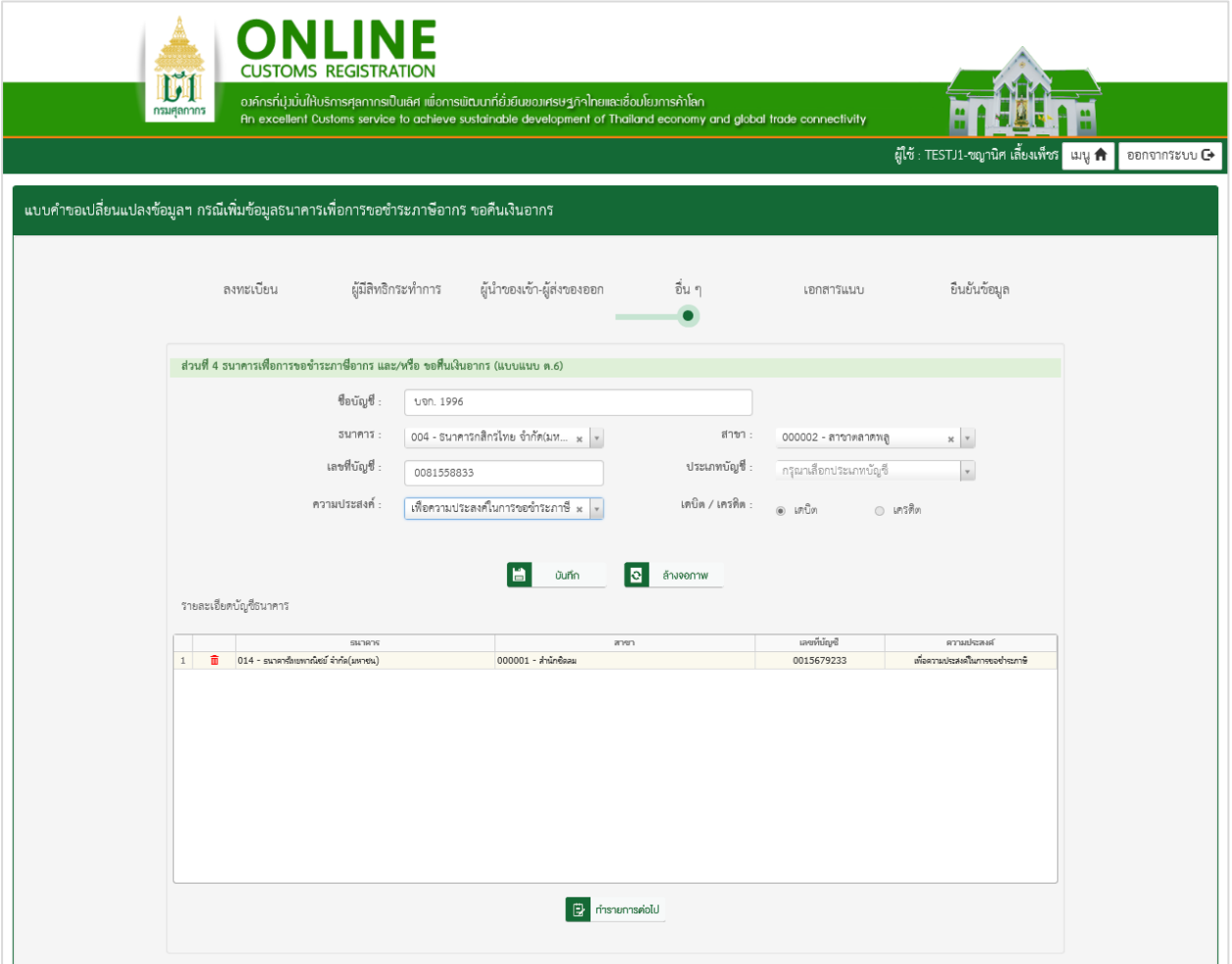

้รูปแสดงจอภาพส่วนที่ 4 ธนาคารเพื่อการขอชำระภาษีอากร และ/หรือ ขอคืนเงินอากร (แบบแนบ ต.6)

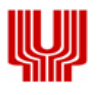

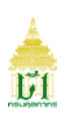

## **ขั้นตอนที่ 2 เอกสารแนบ**

2.1 ระบบแสดงจอภาพสวนที่ 5 เอกสารแนบ

**-** เพิ่มขอมูลเอกสารโดย กดปุม เพื่อเลือกเอกสารที่ตองการ

หมายเหตุ : \*มีขนาดไม่เกิน 10 MB ประเภทไฟล์เอกสารดังนี้ gif, jpg, jpeg, png, pdf

- **-** กดปุม เพื่อบันทึกขอมูลและดําเนินการในขั้นตอนตอไป
- $\ll$ **-** หากตองการยอนกลับไปจอภาพกอนหนา กดปุม

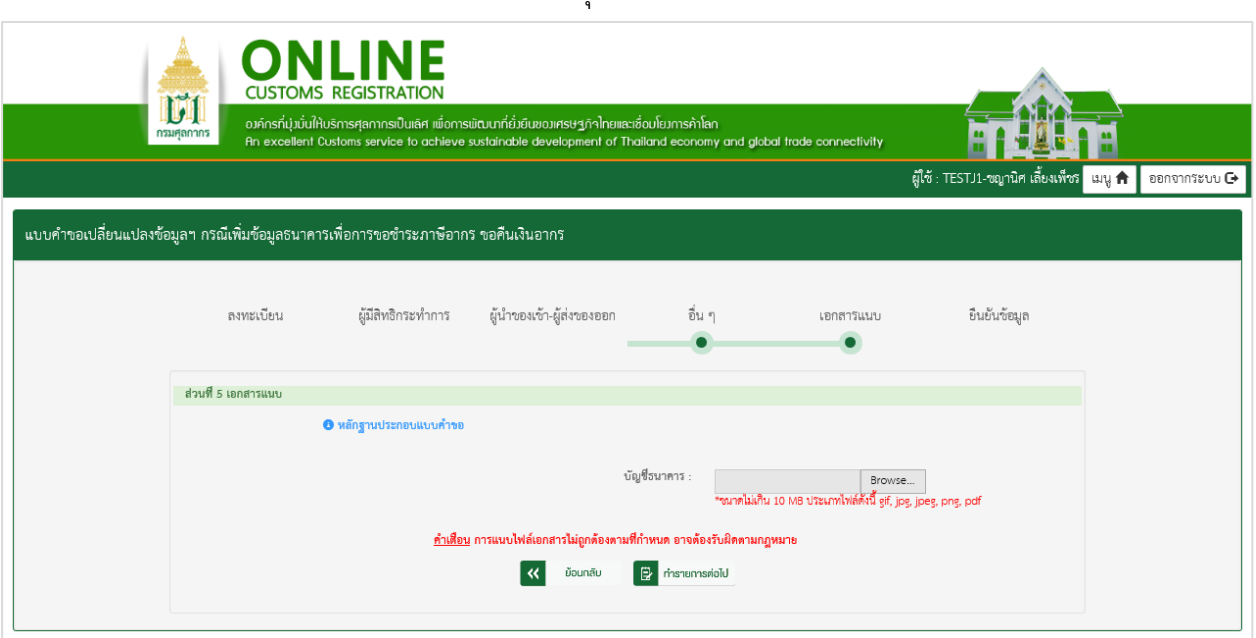

ย้อนกลับ

รูปแสดงจอภาพสวนที่ 5 เอกสารแนบ

## **ขั้นตอนที่ 3 ยืนยันขอมูล**

3.1 ระบบแสดงจอภาพสวนยืนยันขอมูล เพื่อยืนยันการทําแบบคําขอลงทะเบียน

- **-** ระบบจะแสดงรายละเอียดขอตกลงและเงื่อนไขการใชงานระบบ
- **-** ระบุ อักษรและตัวเลข ในสวนปองกันการสมัครสมาชิก
- **-** เลือก Check Box เพื่อแสดงวาทานไดอานและทําความเขาใจขอตกลงและเงื่อนไขดังกลาวแลว

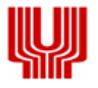

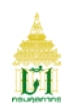

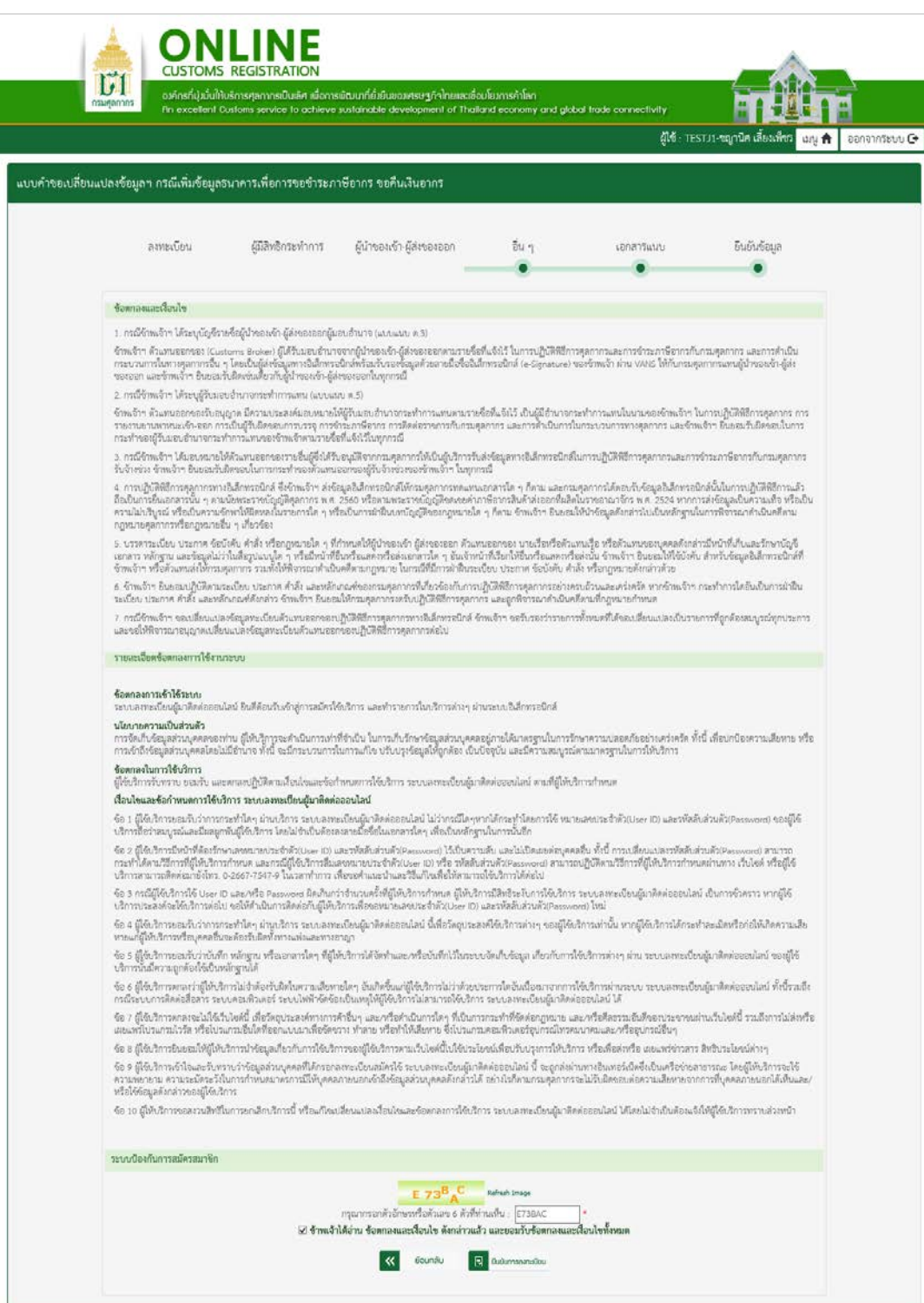

รูปแสดงจอภาพยืนยันขอมูล

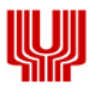

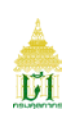

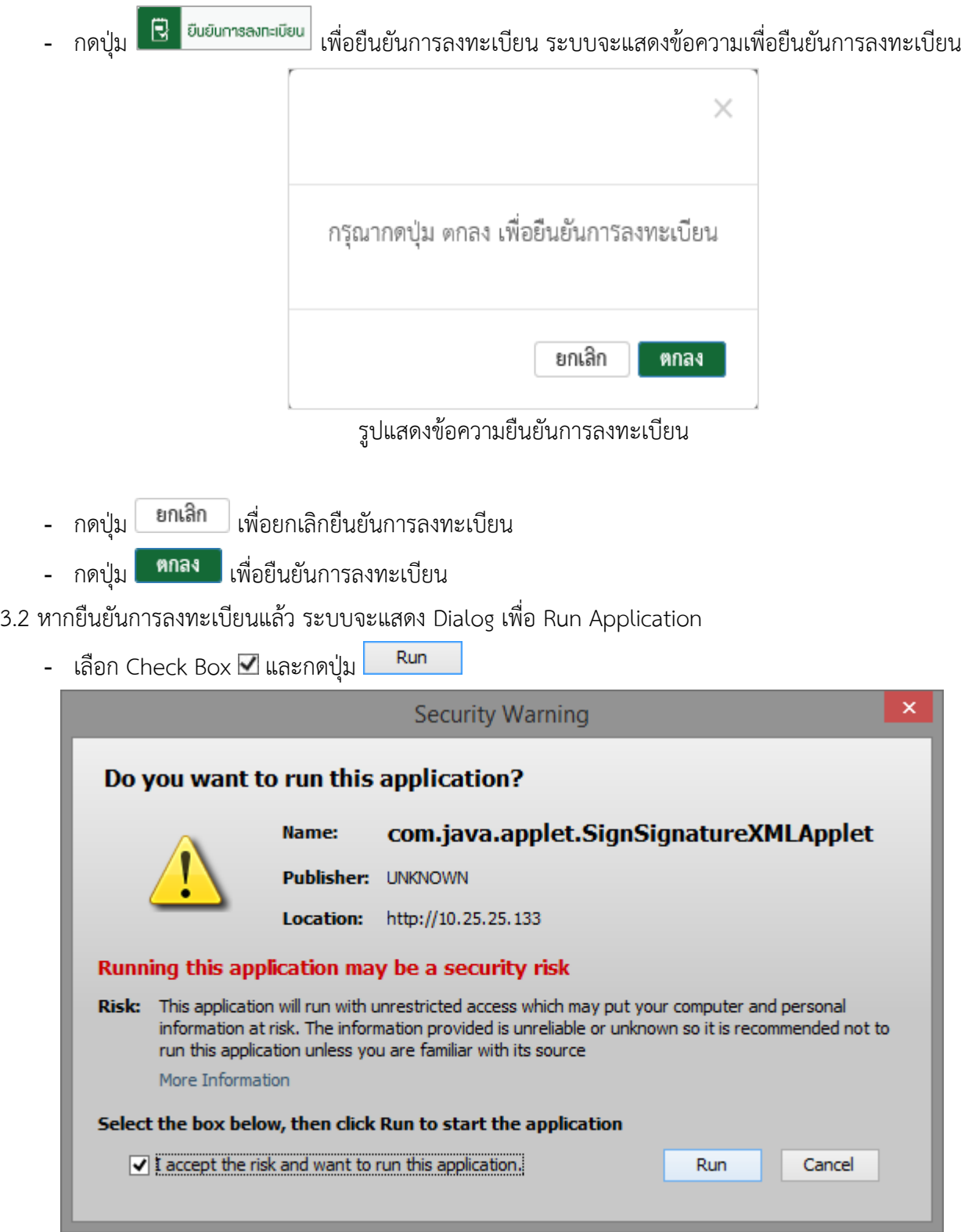

รูปแสดงหนา Dialog Run Application

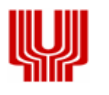

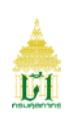

- 3.3 ทำการ Run Application แล้ว ระบบจะแสดง Dialog สำหรับลงลายมือชื่ออิเล็กทรอนิกส์ (Upload Certificate) เพื่อรักษาความปลอดภัยในการสงขอมูล
	- เลือกข้อมูลลายมือชื่ออิเล็กทรอนิกส์ ที่ช่อง File PKCS12 ด้วยการกดปุ่ม $\,$  Choose File  $\,$  เพื่อเลือก ไฟลขอมูล (File จะมีนามสกุล .p12)
	- กรอกรหัสผานสําหรับลายมือชื่ออิเล็กทรอนิกส ที่ชอง Password PKCS12 Key

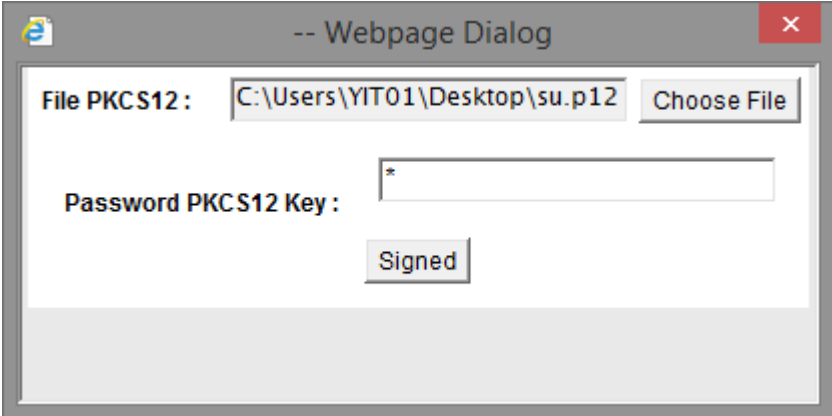

รูปแสดงหนา Dialog สําหรับลงลายมือชื่ออิเล็กทรอนิกส (Upload Certificate)

- **-** กรณีที่มีการระบุขอมูลในนามบริษัท ขอมูลในไฟลที่ลงลายมือชื่ออิเล็กทรอนิกสจะตองตรงกับเลขประจําตัวผู เสียภาษีอากรของบริษัทที่ระบุไว
- **-** กรณีที่มีการระบุขอมูลในนามตัวเอง ขอมูลในไฟลที่ลงลายมือชื่ออิเล็กทรอนิกสจะตองตรงกับเลขประจําตัว ประชาชนที่ระบุไว
- 3.4 กดปุ่ม <mark>Signed </mark> เพื่อยืนยันการลงลายมือชื่ออิเล็กทรอนิกส์ ระบบจะแสดงข้อความ "บันทึกข้อมูลเรียบร้อย

#### แล้ว"

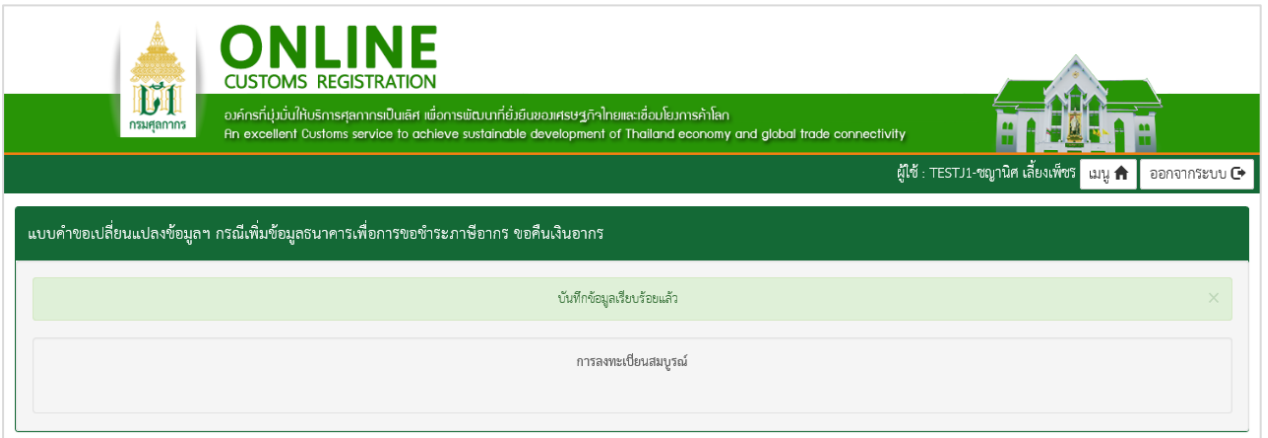

#### รูปแสดงจอภาพบันทึกข้อมูลเรียบร้อยแล้ว

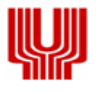

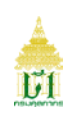

#### **2.6แบบคําขอเปลี่ยนแปลงขอมูลฯ กรณียกเลิกขอมูลธนาคารเพื่อการขอชําระภาษีอากร ขอคืนเงินอากร** มีขั้นตอนดังนี้

# **ขั้นตอนที่ 1 อื่น ๆ**

1.1 ระบบแสดงจอภาพส่วนที่ 4 ธนาคารเพื่อการขอชำระภาษีอากร และ/หรือ ขอคืนเงินอากร (แบบแนบ ต.6)

- **-** กดปุม ระบบจะลบขอมูลจากสวนแสดงรายละเอียดบัญชีธนาคาร
	- **-** กดปุม เพื่อดําเนินการในขั้นตอนตอไป

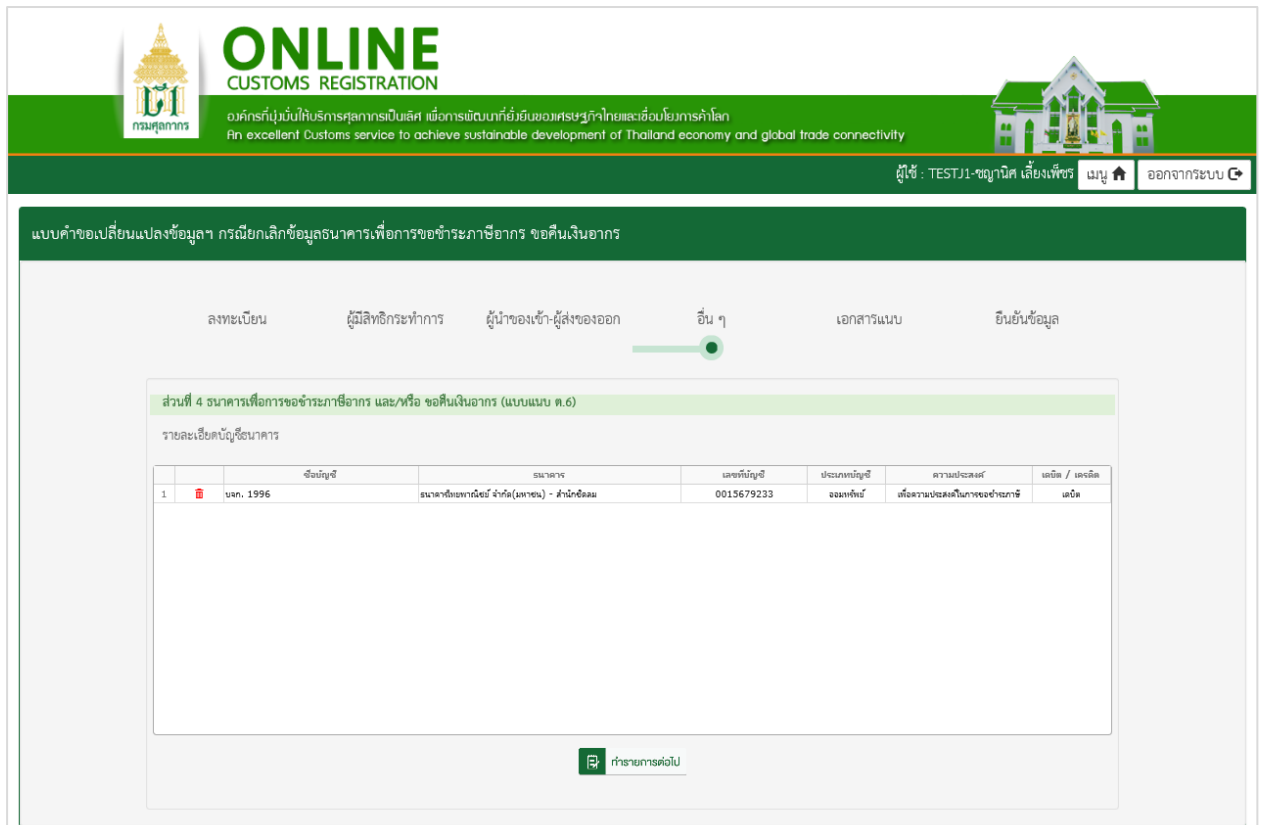

รูปแสดงจอภาพส่วนที่ 4 ธนาคารเพื่อการขอชำระภาษีอากร และ/หรือ ขอคืนเงินอากร (แบบแนบ ต.6)

# **ขั้นตอนที่ 2 ยืนยันขอมูล**

2.1 ระบบแสดงจอภาพส่วนยืนยันข้อมูล เพื่อยืนยันการทำแบบคำขอลงทะเบียน

- **-** ระบบจะแสดงรายละเอียดขอตกลงและเงื่อนไขการใชงานระบบ
- **-** ระบุ อักษรและตัวเลข ในสวนปองกันการสมัครสมาชิก
- **-** เลือก Check Box เพื่อแสดงวาทานไดอานและทําความเขาใจขอตกลงและเงื่อนไขดังกลาวแลว

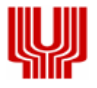

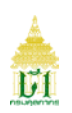

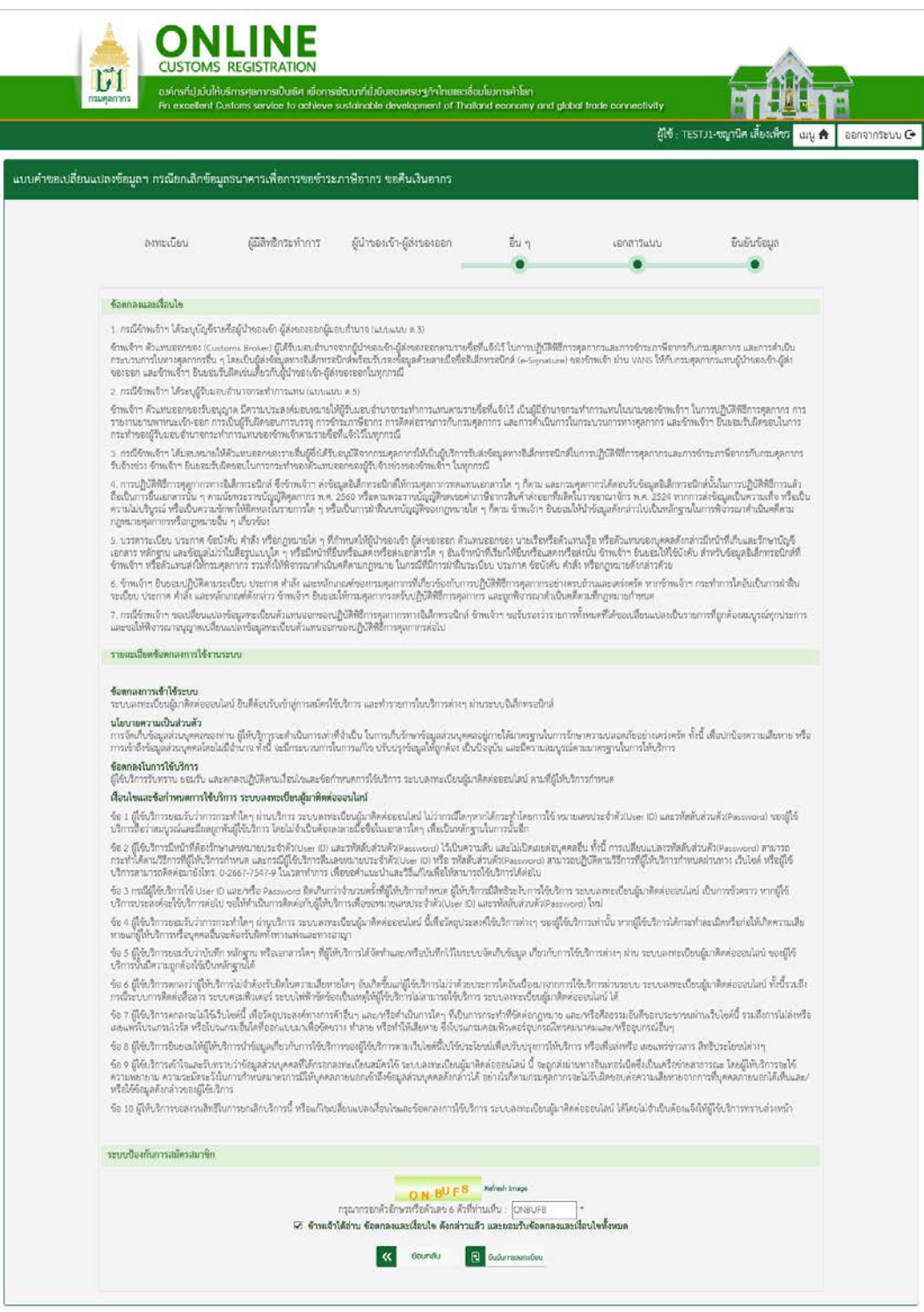

# รูปแสดงจอภาพยืนยันขอมูล

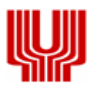

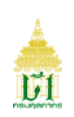

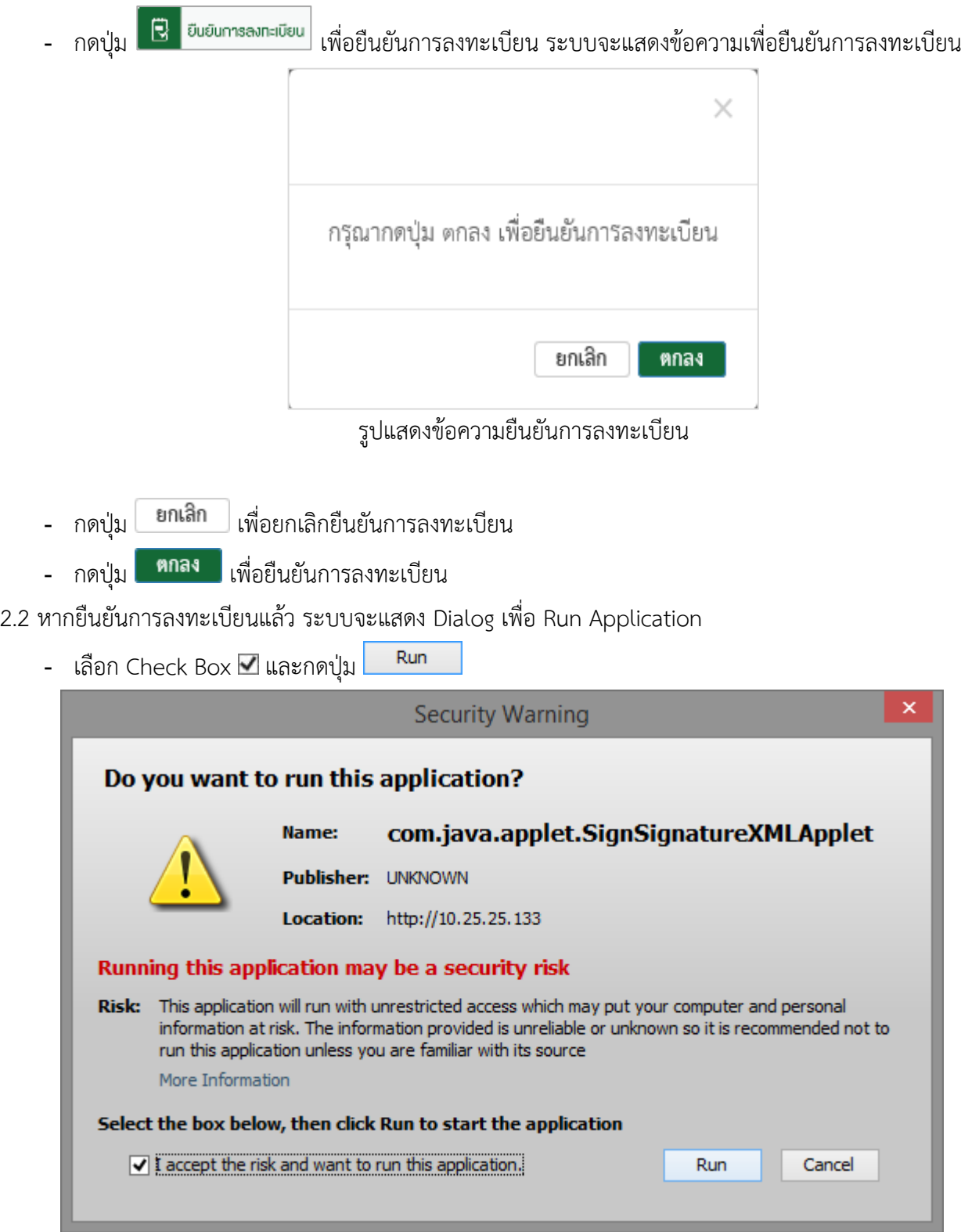

รูปแสดงหนา Dialog Run Application

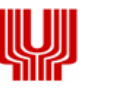

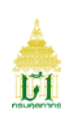

- 2.3 ทำการ Run Application แล้ว ระบบจะแสดง Dialog สำหรับลงลายมือชื่ออิเล็กทรอนิกส์ (Upload Certificate) เพื่อรักษาความปลอดภัยในการสงขอมูล
	- เลือกข้อมูลลายมือชื่ออิเล็กทรอนิกส์ ที่ช่อง File PKCS12 ด้วยการกดปุ่ม $\,$  Choose File  $\,$  เพื่อเลือก ไฟลขอมูล (File จะมีนามสกุล .p12)
	- กรอกรหัสผานสําหรับลายมือชื่ออิเล็กทรอนิกส ที่ชอง Password PKCS12 Key

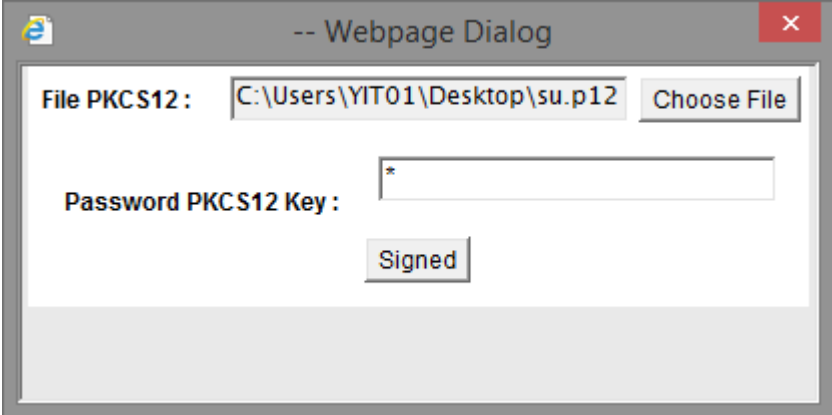

รูปแสดงหนา Dialog สําหรับลงลายมือชื่ออิเล็กทรอนิกส (Upload Certificate)

- **-** กรณีที่มีการระบุขอมูลในนามบริษัท ขอมูลในไฟลที่ลงลายมือชื่ออิเล็กทรอนิกสจะตองตรงกับเลขประจําตัวผู เสียภาษีอากรของบริษัทที่ระบุไว
- **-** กรณีที่มีการระบุขอมูลในนามตัวเอง ขอมูลในไฟลที่ลงลายมือชื่ออิเล็กทรอนิกสจะตองตรงกับเลขประจําตัว ประชาชนที่ระบุไว
- 2.4 กดปุ่ม <mark>Signed </mark> เพื่อยืนยันการลงลายมือชื่ออิเล็กทรอนิกส์ ระบบจะแสดงข้อความ "บันทึกข้อมูลเรียบร้อย

#### แล้ว"

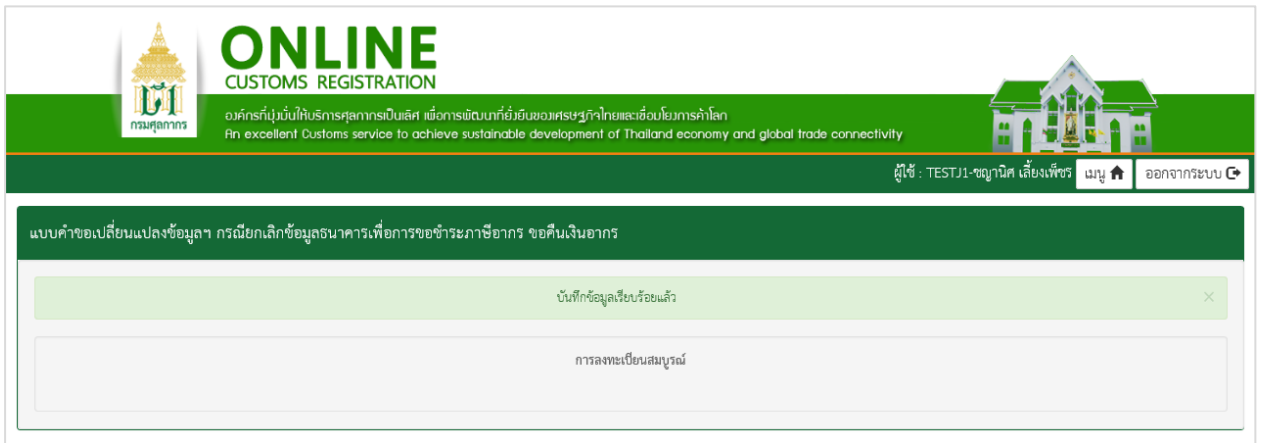

#### รูปแสดงจอภาพบันทึกข้อมูลเรียบร้อยแล้ว